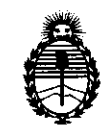

Ministerio de Salud Secretaría de Políticas, Regulación e Institutos A.N.M.A.T.

# **DISPOSICION N 6 2 1 9**

BUENOS AIRES, 13 SEP 2011

VISTO el Expediente N° 1-47-7760/11-4 del Registro de esta Administración Nacional de Medicamentos, Alimentos y Tecnología Médica (ANMAT), y

CONSIDERANDO:

Que por las presentes actuaciones TECNOIMAGEN S.A solicita se autorice la inscripción en el Registro Productores y Productos de Tecnología Médica (RPPTM) de esta Administración Nacional, de un nuevo producto médico.

Que las actividades de elaboración y comercialización de productos médicos se encuentran contempladas por la Ley 16463, el Decreto 9763/64, y MERCOSUR/GMC/RES. Nº 40/00, incorporada al ordenamiento jurídico nacional por Disposición ANMAT N0 2318/02 (TO 2004), y normas complementarias.

Que consta la evaluación técnica producida por el Departamento de Registro.

Que consta la evaluación técnica producida por la Dirección de Tecnología Médica, en la que informa que el producto estudiado reúne los requisitos técnicos que contempla la norma legal vigente, y que los establecimientos declarados demuestran aptitud para la elaboración y el control de <sup>ó</sup>' calidad del producto cuya inscripción en el Registro se solicita.

Que los datos identificatorios característicos a ser transcriptos en los proyectos de la Disposición Autorizante y del Certificado correspondiente, han sido convalidados por las áreas técnicas precedentemente citadas.

Que se ha dado cumplimiento a los requisitos legales y formales que contempla la normativa vigente en la materia.

Que corresponde autorizar la inscripción en el RPPTM del producto médico objeto de la solicitud.

Que se actúa en virtud de las facultades conferidas por los Artículos Que se ac<br>8<sup>o</sup>, inciso II) y 10<sup>o</sup>, inci 8º, inciso II) y 10º, inciso i) del Decreto 1490/92 y por el Decreto 425/10.

"2011 - Año del Trabajo Decente, la Salud y Seguridad de los Trabajadores"

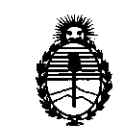

**DISPOSICION N 6 2 1 9** 

Ministerio de Salud Secretaría de Políticas, Regulación e Institutos A.N.M.A.T.

Por ello;

# EL INTERVENTOR DE LA ADMINISTRACIÓN NACIONAL DE MEDICAMENTOS, ALIMENTOS Y TECNOLOGÍA MÉDICA DISPONE:

ARTICULO 1°- Autorízase la inscripción en el Registro Nacional de Productores y Productos de Tecnología Médica (RPPTM) de la Administración Nacional de Medicamentos, Alimentos y Tecnología Médica del producto médico de marca Esaote, nombre descriptivo Equipos de Ultrasonido para Diagnóstico Médico y nombre técnico Sistemas de Exploración, por Ultrasonido, Portátiles, de acuerdo a lo solicitado, por TECNOIMAGEN S.A , con los Datos Identificatorios Característicos que figuran como Anexo I de la presente Disposición y que forma parte integrante de la misma.

ARTICULO 2° - Autorízanse los textos de los proyectos de rótulo/s y de instrucciones de uso que obran a fojas 8 y 10 a 40 respectivamente, figurando como Anexo II de la presente Disposición y que forma parte integrante de la misma.

ARTICULO 30 - Extiéndase, sobre la base de lo dispuesto en los Artículos precedentes, el Certificado de Inscripción en el RPPTM, figurando como Anexo III de la presente Disposición y que forma parte integrante de la misma

ARTICULO 4° - En los rótulos e instrucciones de uso autorizados deberá figurar la leyenda: Autorizado por la ANMAT, PM-107S-S3, con exclusión de toda otra leyenda no contemplada en la normativa vigente.

ARTICULO 5°- La vigencia del Certificado mencionado en el Artículo 30 será por cinco (5) años, a partir de la fecha impresa en el mismo.

ARTICULO 6° - Regístrese. Inscríbase en el Registro Nacional de Productores y Productos de Tecnología Médica al nuevo producto. Por Mesa de Entradas notifíquese al interesado, haciéndole entrega de copia autenticada de la presente Disposición, conjuntamente con sus Anexos I, II y III. Gírese al Departamento de

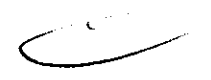

 $\mathbb{G}^1$ 

"2011 - Año del Trabajo Decente, la Salud y Seguridad de los Trabajadores"

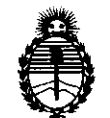

# **DISPOSICIÓN Nº 6219**

Ministerio de Salud Secretaría de Políticas, Regulación e Institutos A.N.M.A.T.

Registro a los fines de confeccionar el legajo correspondiente. Cumplido, archívese.

 $\bar{\rho}$ 

Expediente Nº 1-47-7760/11-4

DISPOSICIÓN Nº **6219** 

 $10$  in  $9 - 7$ 

**Dr. OTTO** A. ORSINGHER **SUB-INTERVENTOH ,A..'N..M.A..T.** 

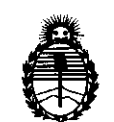

Ministerio de Salud Secretaría de Políticas, Regulación e Institutos A.N.M.A.T.

### ANEXO I

# DATOS IDENTIFICATORIOS CARACTERÍSTICOS del PRODUCTO MÉDICO inscripto en el RPPTM mediante DISPOSICIÓN ANMAT Nº ...... $\boldsymbol{5}$ ....

Nombre descriptivo: Equipos de Ultrasonido para Diagnóstico Médico.

Código de identificación y nombre técnico UMDNS: 18-143 - Sistemas de Exploración, por Ultrasonido, Portátiles

Marca: Esaote.

Clase de Riesgo: Clase II

Indicación/es autorizada/s: Diagnóstico por ultrasonido en aplicaciones cardíacas (adultos y pediátricos), vasculares, urológicas, obstétricas y generales.

Modelo/s: MyLabOne

MyLabTouch

Ciclo de vida útil: 6 años

Condición de expendio: Venta exclusiva a profesionales e instituciones sanitarias Nombre del fabricante: Esaote Europe B.V.

Lugar/es de elaboración: Postbus 1132, 6201 BC Maastricht, Países Bajos.

Expediente Nº 1-47-77602114 DISPOSICIÓN Nº

 $\int_{\frac{1}{2}}$  $M$   $\cdots$   $\sim$ 

OTTO A. ORSINGHER **sue·INTERVENTOR A.N.M.A.T.** 

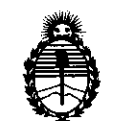

Ministerio de Salud Secretaría de Políticas, Regulación e Institutos A.N.M.A.T.

ANEXO II

TEXTO DEL/LOS RÓTULO/S e INSTRUCCIONES DE USO AUTORIZADO/S del PRODUCTO MÉDICO inscripto ......... 6 .. 2 .. 1...9 ....... . en el RPPTM mediante DISPOSICIÓN ANMAT N0 ~

**ORSINGHER** Dr. OTTO A. SUB-INTERVENTOR ANMAT

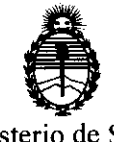

Ministerio de Salud Secretaría de Políticas, Regulación e Institutos A.N.MAT.

ANEXO III

#### CERTIFICADO

Expediente NO: 1-47-7760/11-4

El Interventor de la Administración Nacional de Medicamentos, Alimentos y Tecnología Médica (ANMAT) certifica que, mediante la Disposición Nº  $\mathbf{5}$ .. $\mathbf{2}$ ... $\mathbf{1}$ ... $\mathbf{9}$ ., y de acuerdo a lo solicitadó por TECNOIMAGEN S.A, se autorizó la inscripción en el Registro Nacional de Productores y Productos de Tecnología Médica (RPPTM), de un nuevo producto con los siguientes datos identificatorios característicos:

Nombre descriptivo: Equipos de Ultrasonido para Diagnóstico Médico.

Código de identificación y nombre técnico UMDNS: 18-143 - Sistemas de Exploración, por Ultrasonido, Portátiles

Marca: Esaote.

Clase de Riesgo: Clase II

Indicación/es autorizada/s: Diagnóstico por ultrasonido en aplicaciones cardíacas (adultos y pediátricos), vasculares, urológicas, obstétricas y generales.

Modelo/s: MyLabOne

MyLabTouch

Ciclo de vida útil: 6 años

Condición de expendio: Venta exclusiva a profesionales e instituciones sanitarias Nombre del fabricante: Esaote Europe B.V.

Lugar/es de elaboración: Postbus 1132, 6201 BC Maastricht, Países Bajos.

Se extiende a TECNOIMAGEN S.A el Certificado PM-1075-53, en la Ciudad de Buenos Aires, a .........<sup>13</sup>. SEP 2011 ........., siendo su vigencia por cinco (5) años a contar de la fecha de su emisión.

DISPOSICIÓN Nº

 $M$  lingh,

OTTO A. ORSINGHER SUS-INTERVENTOR **A.N.M.A.T.** 

621

#### **PROYECTO DE ROTULO Anexo III.B - Disposición ANMAT N° 2318/02 (T.O. 2004)**

#### **IMPORTADOR: TECNOIMAGEN S.A**

Galicia 1627- CP (1416), Ciudad Autónoma de Buenos Aires, Argentina

#### **FABRICANTE: Esaote Europe B.V.**

Postbus 1132. 6201 BC Maastricht, Países Bajos

# **MyLabOne I MyLabTouch**

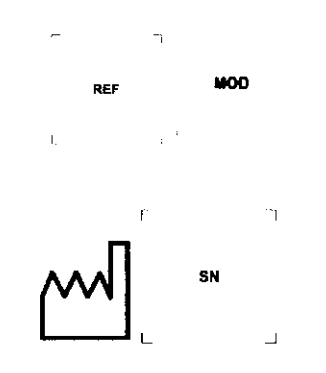

**(Según Corresponda)** 

**DIRECTOR TECNICO:** Ing. Fernando Cadirola

**AUTORIZADO POR ANMAT PM-1075-53** 

**CONDICION DE VENTA:** 

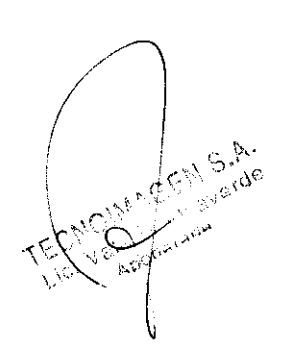

 $\top$  $S.A.$  $B\rightarrow$ 

watto  $64.64 - 66992$ 

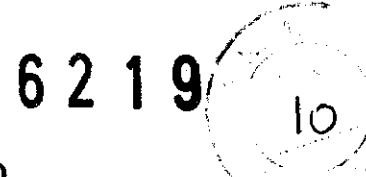

#### PROYECTO DE INSTRUCCIONES DE USO Anexo III.B - Disposición ANMAT Nº 2318/02 (T.O. 2004) PROYECTO DE

### **IMPORTADOR: TECNOIMAGEN S.A**

Galicia 1627- CP (1416), Ciudad Autónoma de Buenos Aires, Argentina

#### **FABRICANTE: Esaote Europe B.V.**

Postbus 1132. 6201 BC Maastricht. Países Bajos

# **MyLabOne / MyLabTouch** (Según Corresponda)

**DIRECTOR TECNICO: Ing. Fernando Cadirola** 

#### **AUTORIZADO POR ANMAT PM-1075-53**

CONDICION DE VENTA:

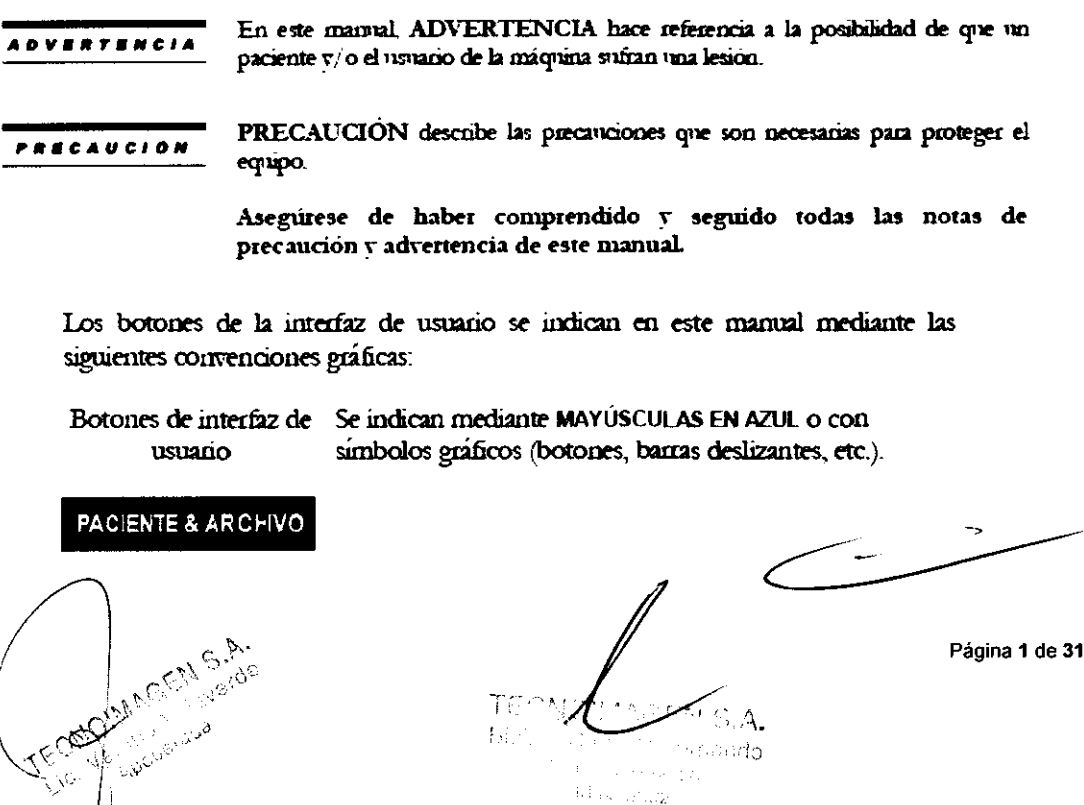

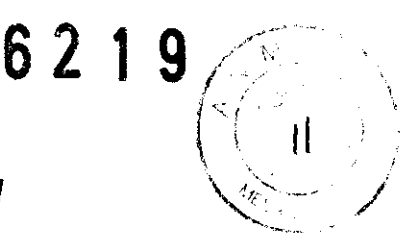

# Información adicional sobre seguridad Seguridad medioambiental

Este sistema contiene una batena. La batena contiene pilas de ion-litio. El tubo fluorescente incluido con la pantalla LCD contiene mercurio. La batena y la pantalla LCD deben ser tratados como residuos especiales conforme a la normativa local aplicable.

El equipo debe ser clasificado como residuo especial para su eliminación conforme a la normativa local aplicable. Consulte a las autondades locales para obtener más información acerca de la normativa en materia de eliminación de residuos.

No coloque el sistema en superficies inclinadas.

No utilice los frenos para colocar el sistema en una superficie inclinada.

Si su sistema cuenta con periféricos, asegurese de sujetados bien con cinta adhesiva de doble cara. Para transportar el sistema en un vehículo, se recomienda encarecidamente retirar los periféricos y seguir las instrucciones del fabricante del dispositivo.

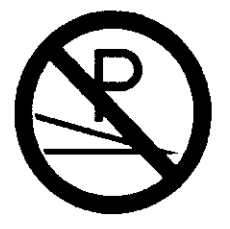

# Compatibilidad electromagnética

Este sistema está diseñado para su uso en entomos electromagnéticos según lo expuesto en los siguientes cuadros conforme a la norma IEC 60601-1-2:2001. El usuano debe asegurarse de utilizar el sistema conforme a esta norma.

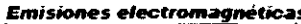

*ADVERTENCIA* 

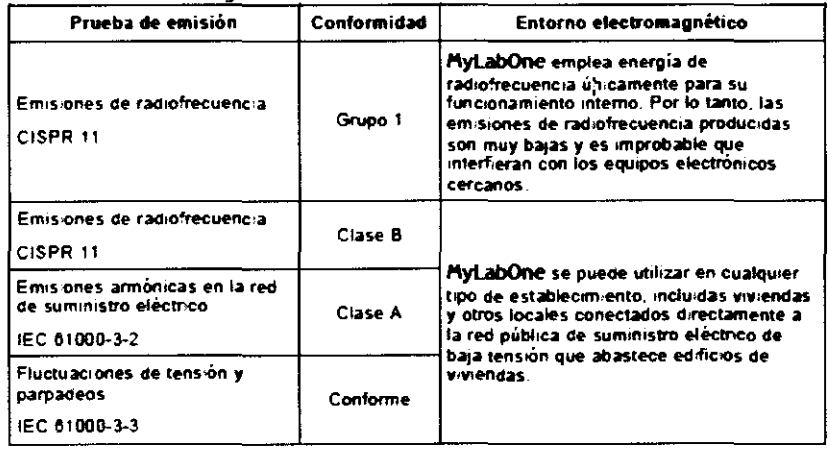

Distancias recomendadas entre sistemas de comunicación por radiofrecuencia (RF) y MyLab.

Como se indica en el manual "Segundad y normas", se recomienda no utilizar sistemas de transmisión por radiofrecuencia (RF) cerca del sistema de ultrasonido. Los sistemas de RF pueden causar interferencias que afecten a la imagen de ultrasonido.

MAGEILS.A.

Bioth.  $m_{\rm t}$  (  $c_{\rm t}$  ,  $c_{\rm t, 2, 3}$ 

Página 2 de 31

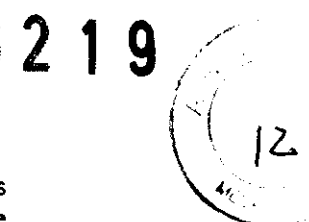

El usuano puede evitar las interferencias causadas por campos electromagnéticos manteniendo una distancia minima entre el sistema de ultrasonido y el sistema de comunicación por RF (teléfonos móviles, etc.). El cuadro indica la distancia minima en metros que se debe mantener con respecto a la potencia máxima de salida del sistema de RF.

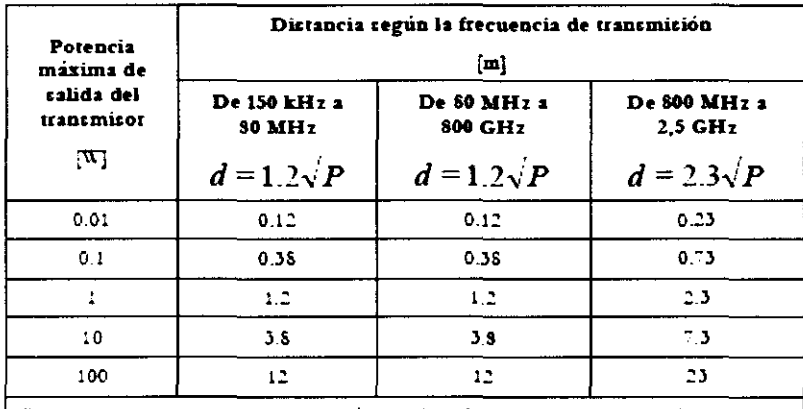

Para transmisores cuya potencia máxima de salida no se indica en el cuadro, la distancia de separación recomendada d en metros (m) se puede calcular utilizando la formula aplicable a la frecuencia del transmisor, donde P es la potencia máxima de salida del transmisor en vatios (W) según las especificaciones del fabricante del mismo

NOTA 1 Aplique siempre la mayor distancia indicada en el cuadro por precaución. NOTA 2 La propagación electromagnética está sometida a los fenómenos de absorción y reflexión causados por la presencia de estructuras, objetos y personas.

Los valores indicados en el cuadro son directores de carácter general

El usuario debe tener en cuenta que la intensidad de los campos electromagneticos generados por transmisores fijos (estaciones base de radio para telefonía móvil o inalámbrica, transmisiones de TV y radio, transmisiones de radioancionados, etc.) no se pueden calcular de forma teórica. Por lo tanto, puede ser necesario realizar una medición directa del entomo en el que se utiliza el sistema MyLab. Si la intensidad de los campos electromagneticos supera la especificada en los cuadros antenores y el sistema de ultrasonido no funciona correctamente, puede ser necesario realizar mediciones adicionales, como, por ejemplo, la colocación del sistema en una ubicación distinta.

# Temperatura superficial de las sondas

MyLab ha sido diseñado para mantener la temperatura superficial de las sondas dentro de los límites indicados por la norma IEC 60601-2-37. Con el fin de evitar un sobrecalentamiento de las sondas, puede congelar el sistema al finalizar el examen pulsando el botón CONGELAR.

# **Aplicaciones clínicas**

MyLab está diseñado para ser utilizado por personas cualificadas para utilizar sistemas de ultrasonido.

Nota

El usuano debe ajustarse siempre al principio ALARA (As Low As Reasonably Achievable, es decir, el minimo razonablemente posible). Esto significa que debe utilizar la potencia acustica minima durante el menor tiempo posible para obtener toda la información de diagnóstico necesana.

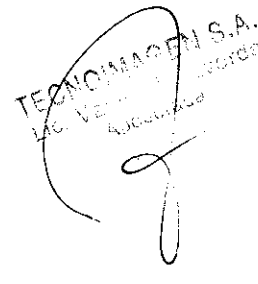

**RAINE Searc** 

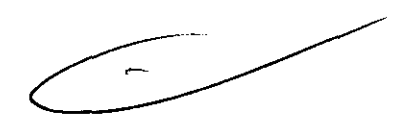

Página 3 de 31

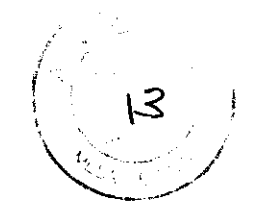

# **Uso previsto**

MyLab se puede configurar para su uso en las siguientes aplicaciones:

No utilice MyLab en aplicaciones oftálmicas ni transorbitales. **ADVERTENCIA** 

#### **Aplicaciones de MyLabOne**

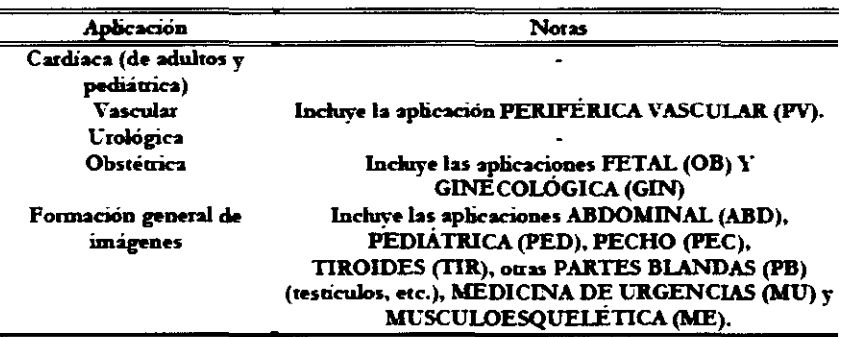

#### **Aplicaciones de MyLabTouch**

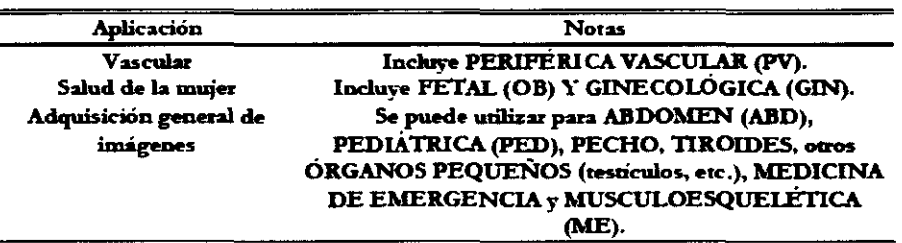

(Según corresponda)

# **Aplicaciones clínicas**

En los siguientes cuadros se enumeran las sondas del sistema MyLab  $\tau$  los usos clínicos.

#### Aplicaciones de MyLabOne

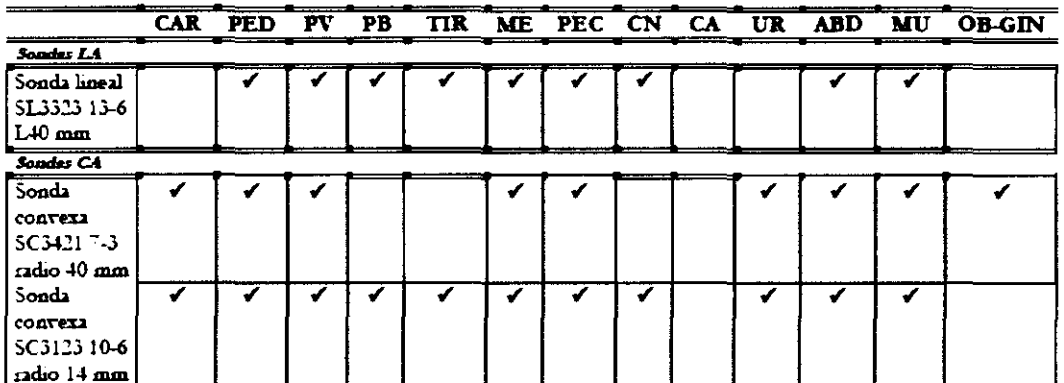

CAR: cardiaca (de adultos y pediátrica); PED: pediátrica; FV: penférico vascular (acceso vascular incluido): PB: partes blandas y organos pequeños: TIR: tiroides; ME: musculoesquelético (aplicación para bloqueo nervioso penferico incluida); PEC: pecho; CN: cefálica neonatal; CA: cefálica admita: ABD: abdominal: UR: neológica: OB-GIN: obstétuica y gmecológica: MU: medicina de negencias.

AKOMA CEALS A.  $\mathbb{C}^{|\mathcal{C}_r|}$ 

TΣ **Ab** A 62.74, 1,7455

Página 4 de 31

# 6219

#### Aplicaciones de MyLabTouch

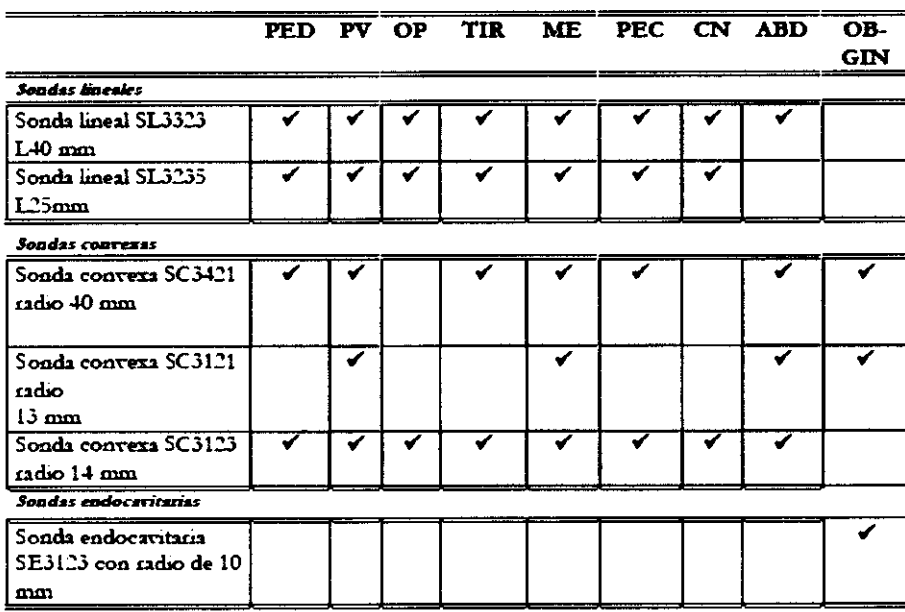

PED: pediátrica: PV: penfénca vascular (acceso vascular incluido); OP: partes pequeñas v organos pequeños; TIR: tiroides; ME: musculoesquelética (aplicación para bloqueo nervioso periférico incluida); PEC: pecho; CN: cefálica neonatal; ABD: abdominal; OB-GYN: obstrituca y ginecologica.

(Según corresponda)

**ADVERTENCIA** 

No se inchiven aplicaciones transcraneales, transorbitales ni otras aplicaciones oftalmicas.

# **Composición del sistema e instalación**

El sistema MyLab será instalado por personal de ESAOTE. Estos son responsables de la apertura del paquete y de comprobar que el sistema se instala correctamente y que todo funciona. Este capítulo ofrece una visión general de los componentes del sistema y de las operaciones más importantes que pueden necesitarse.

# **Configuraciones**

MyLab se puede utilizar con camito de altura regulable o sin el para complementar las configuraciones móvil o de sujeción con brazo.

#### Configuración de sujeción con brazo

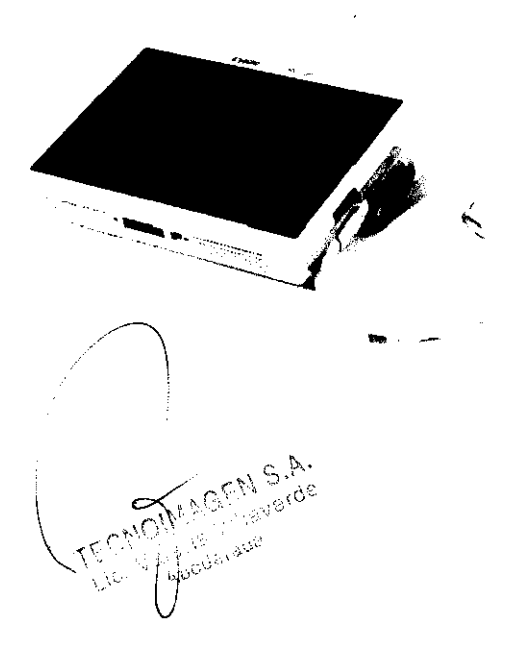

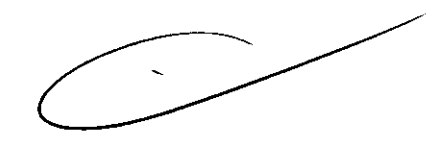

王四  $B(\phi)$  $>1.5$ 

Página 5 de 31

6219

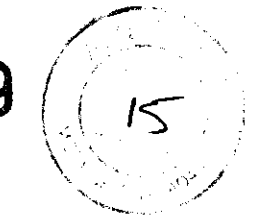

La unidad contiene el sistema electrónico del escáner, pantalla táctil integrada con LCD, un microfono, altavoces, conector para sondas, conector de segundad Kensington, conector para el soporte de escritorio, dos conectores USB, botón ON/OFF y un lápiz para la pantalla táctil

El mango de la batena se puede utilizar para llevar el sistema.

#### Funcionamiento del soporte para escritorio

MyLab se puede utilizar en combinación con el soporte para escritorio.

El soporte para escritorio cuenta con un conector de alimentación, 3 puertos USB adicionales,  $\mathbf{u}$ conector LAN, un commitador de pedal v un conector DVI-I (con VGA analogico). También hav conectores de audio disponibles con conexiones de salida de audio v microfono.

MyLab se puede instalar en el soporte para escritorio v bloquearse con un botón de bloqueo. Por otro lado, se puede añadir también un soporte VESA para instalar el soporte para escritorio en un sistema de pared o en un brazo articulado.

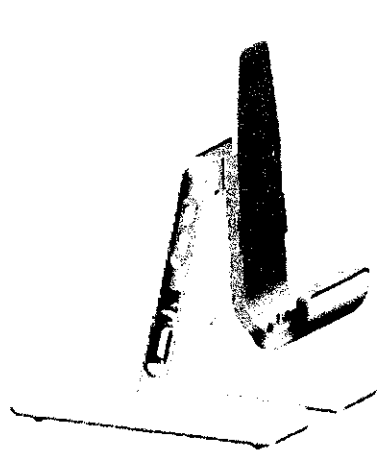

#### Configuración móvil

La configuración móvil de MyLab cuenta de forma opcional con un camito de altura regulable.

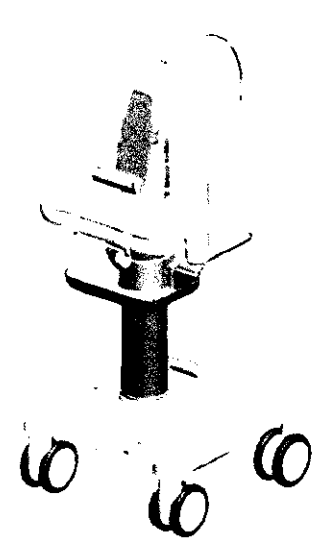

El carrito viene equipado con un accesorio de sujeción para la instalación del escáner.

El camito dispone de cuatro medas giratonas con frenos.

El pedal ubicado en la base del camito se puede utilizar para desbloquear el movimiento vertical de la columna.

Los laterales de la superficie de trabajo se pueden utilizar para montar unos soportes para sondas. Hav disponibles un soporte para sondas específico para la aplicación de anestesia local y un soporte para cables con el fin de garantizar que el flujo de trabajo en entomos estenles se desarrolle de forma segura y sin complicaciones.

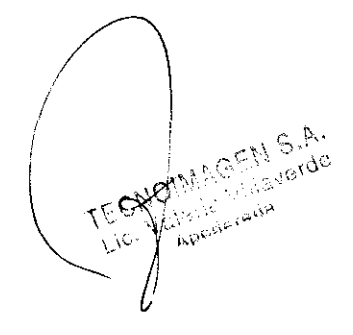

RA FE SALE

Página 6 de 31

#### Opciones para la configuración móvil

La configuración con camito se puede mejorar con las siguientes características y opciones adicionales:

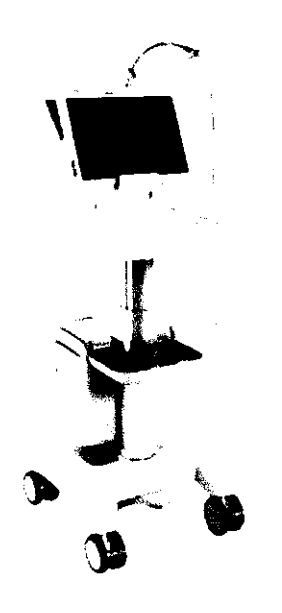

Un soporte para escritorio/estación de conexión como accesoro de sujeción para el escáner que ofrece opciones de conectividad avanzada (disponible en el soporte escritono descrito рата anteriormente).

6219

16

- Un transformador de aislamiento (con conectores de alimentación para los penféricos).
- Un módulo de batería adicional (que permite al sistema una autonomia de hasta 8 horas).
- Una mesa de mavor tamaño con una superhoie de trabajo extensible. En esta variante también se incluye un brazo amoulable para mover el escaner en el area de alcance cuando se utiliza puito a la cama.

### **Bateria**

Cuando no se dispone de una red de suministro eléctrico, MyLab puede funcionar con la batena interna. Una batena totalmente cargada presenta una autonomia de 3 horas.

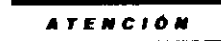

No dejar el sistema expuesto a la luz directa del sol para evitar el sobrecalentamiento de la bateria cuando MyLab este equipado con una bateria interna.

Dejar de utilizar MyLab de forma inmediata y desconectario de la red **ADVERTENCIA** eléctrica si el sistema funciona de forma anómala, produce un ruido u olor inusuales o se sobrecalienta. Póngase en contacto con un representante de Esaote en cualquiera de estos casos.

La batena está siempre cargada si el escáner está conectado a la sed eléctrica, sin importar si el sistema está encendido o apagado.

*ATENCIÓN* 

La batena se descargará con el tiempo. El tiempo máximo durante el que la batería permanece totalmente cargada son noventa (90) días. Una batería totalmente cargada deberá recargarse cada 3 meses. Una batería parcialmente cargada deberá recargaise en un intervalo de tiempo menor. Una batenía de ion-litio dejará de funcionar si se descarga por completo.

*ATENCIÓN* 

La capacidad de la batería se reducirá con el tiempo debido al envejecimiento de la misma.

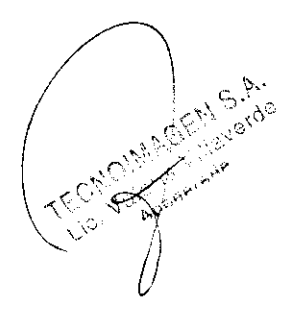

اتتا **Biolis**  $M(q)$  -  $\langle \frac{1}{2} \rangle$ 

Página 7 de 31

#### Estado de la batería e icono de carga

El icono de la batena está situado en la pantalla táctil a la derecha de las pestañas de control. El nivel de carga y el color del icono indican el estado de la batenía.

El tiempo de funcionamiento restante se mostrara al pulsar el icono de la batería.

El icono de la batena aparecera en rojo con un signo de exclamación intermitente sobre el mismo si el nivel de carga de la batena desciende hasta el minimo necesario para garantizar un funcionamiento correcto. En este caso, se mostrara el siguiente mensaje:

MyLab se apagará automáticamente cuando se llegue al nivel mínimo necesario para el correcto funcionamiento del sistema. En este caso, se mostrará el siguiente mensaje de advertencia:

 $\mathsf{X}$ 

#### LED de estado de la batería y botón ON/OFF

Hay un LED que indica el estado de la batena dentro del botón ON/OFF ubicado en el lateral izquierdo del sistema. El color del LED indica el estado de la batena y el estado de la conexión a la red electrica. Hay seis opciones posibles:

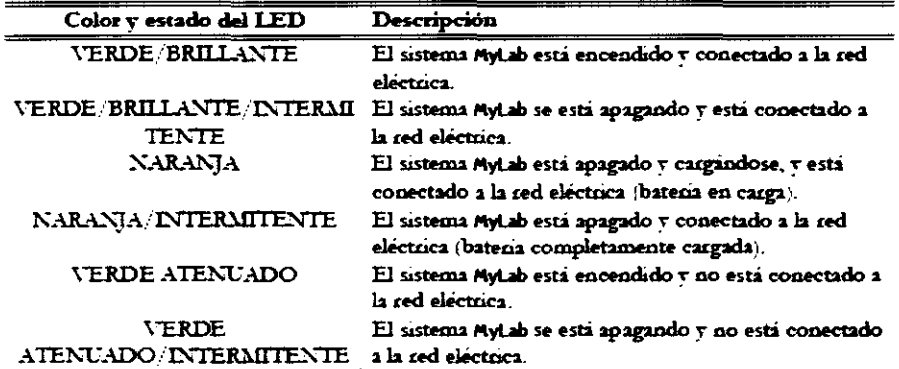

Indicador LCD de estado de la bateria

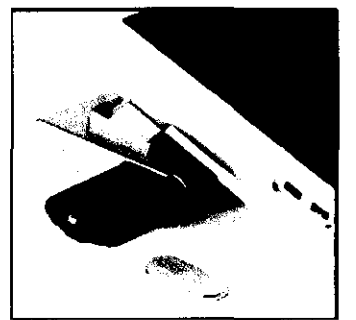

Hav un indicador LCD en el lateral de la batena intema El LCD indica el estado de la batena aunque el sistema este apagado.

6219

 $17$ 

Procedimiento de carga

La forma más eficiente de cargar la batería es conectar el sistema a la red eléctrica sin encender la unidad

La batena que no se hava utilizado durante un tiempo deberá recargarse antes de su uso.

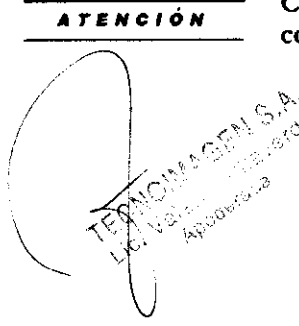

Cargue únicamente MyLab con el fabricante/modelo de adaptador de corriente suministrado:

 $R^{1+1}$ . 2014年版

Página 8 de 31

6219

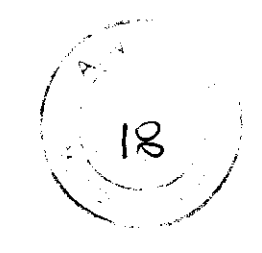

#### Primer uso

Las batenas nuevas podnan estar parcialmente descargadas al usarse por primera vez, por lo que deberá recargarlas antes de su uso.

#### **Instalación** MyLab

#### Ubicación de controles y puertos

Todos los controles y puertos están situados en el exterior de la consola y se pueden identificar fácilmente. A continuación, encontrará una descripción de los mismos:

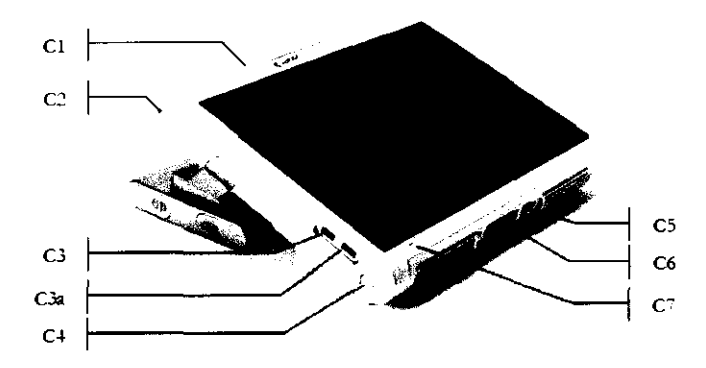

**ATENCIÓN** 

Extraer el polvo y la suciedad que se haya podido acumular en los orificios de ventilación del sistema con una aspiradora de poca potencia.

El conector para sondas está situado en la parte inferior derecha del sistema. MyLab viene equipado con un conector para sondas ZIF (fuerza de inserción nula).

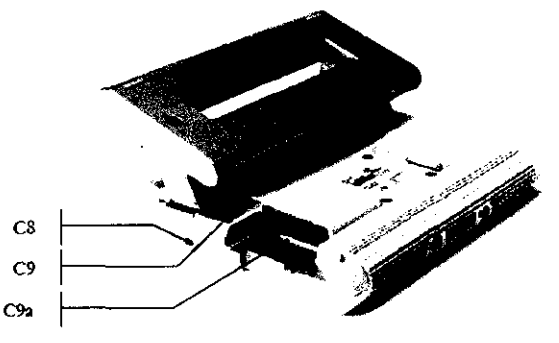

El siguiente cuadro enumera los conectores y sus usos previstos.

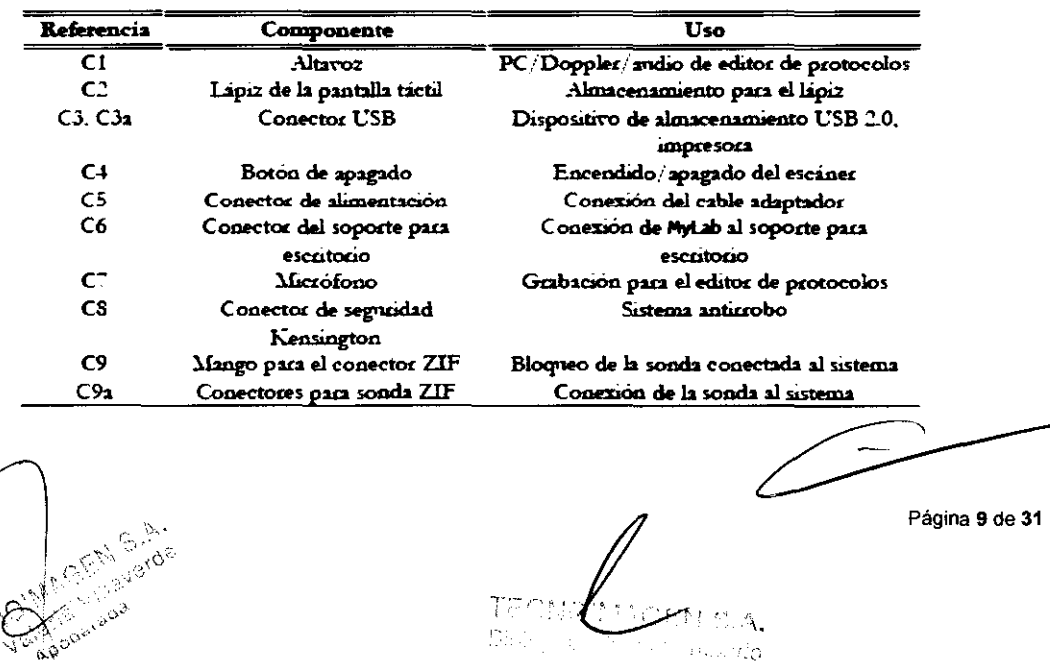

 $\{x_{\alpha},y_{\alpha}\}_{\alpha\in\mathbb{N}}$  .

Armour H.

 $\sim$ 

6219 ۱6

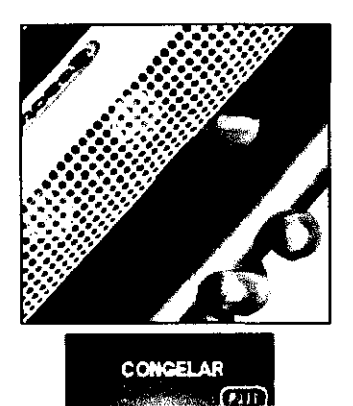

Sondas electrónicas

El sistema está equipado con cuatro botones programables en el mango de la batena

Los botones se pueden programar mantemendo pulsados al mismo tiempo un boton del mango y cualquier boton de la interfaz de usuano de la pantalla táctil. Se creará un icono para el botón programado. En este icono se marca el boton correspondiente del mango.

Las sondas deben conectarse con el conector ZIF. Asegúrese de que el mango del conector ZIF esté en posición abierta, alinee las clavijas de los dos conectores y encaje el conector para sondas con cuidado. Bloquee el mango para que quede bien sujeto.

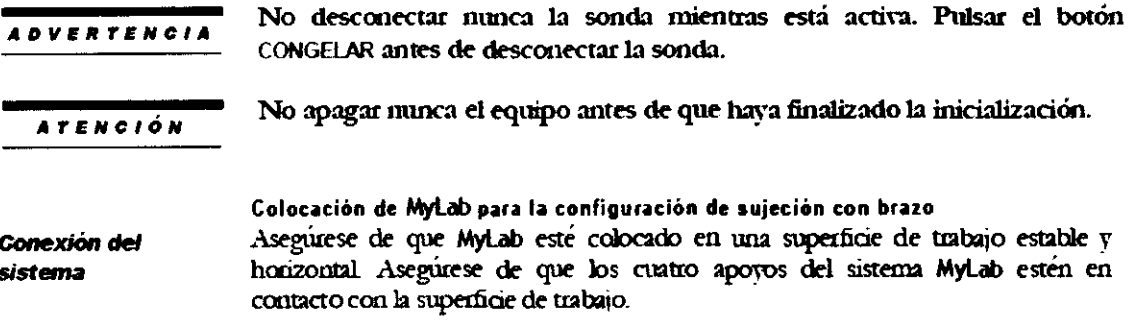

Si se va a utilizar el sistema conectado a la red eléctrica, utilice un adaptador de CC.

#### Soporte para escritorio

#### Ubicación de controles y puertos

MyLab se puede utilizar con un soporte para escritorio. De este modo, se puede crear un entomo de trabajo estable en caso de utilizar MyLab sobre un escritorio.

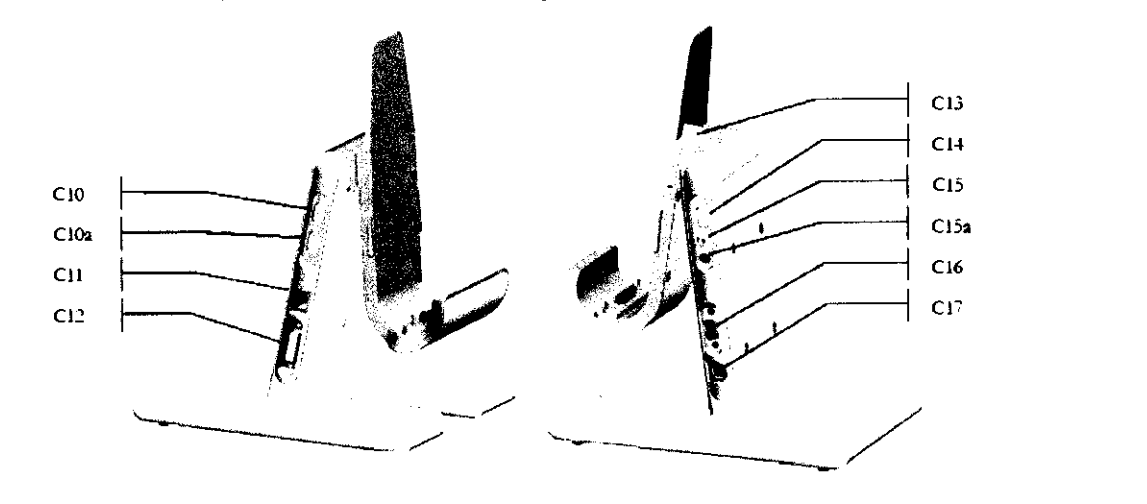

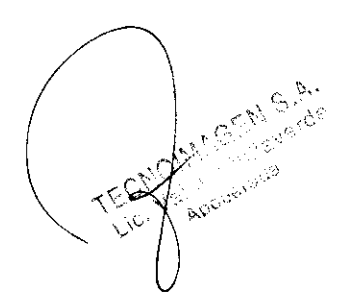

T А. Т. к. u idh กลีก ในวัน

Página 10 de 31

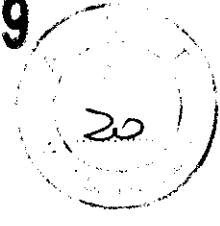

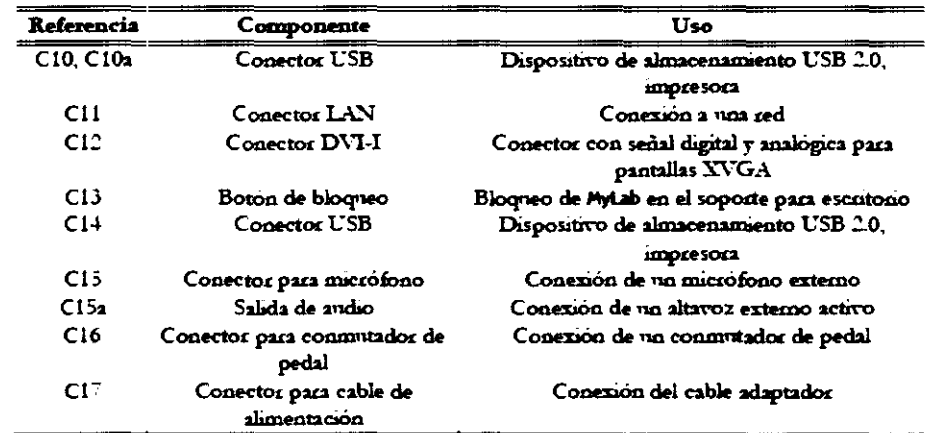

Uso del soporte para escritorio

- Alinee la marca situada en la parte inferior del escaner con la marca del soporte para escritorio.
- $\bullet$ Asegúrese de que las pestañas del soporte para escritorio encajen con las barras deslizantes situadas en la parte trasera del escaner.
- Introduzca el escáner cuidadosamente en el accesono para su sujeción v asegurese de que la parte trasera del escaner quede alineada con el angulo del soporte para escritorio. Asegúrese de que los dos conectores de acoplamiento encajen suavemente.
- Por último, asegure MyLab en el soporte para escritorio con el botón de bloqueo (CL3) situado en la parte superior del soporte para escritorio.

#### Carrito

#### Instalación del carrito

ESAOTE envia el carrito sin montar. El envio incluve las instrucciones de montaje correspondientes. El personal de ESAOTE abnia el paquete y comprobará que el carrito se ha montado correctamente.

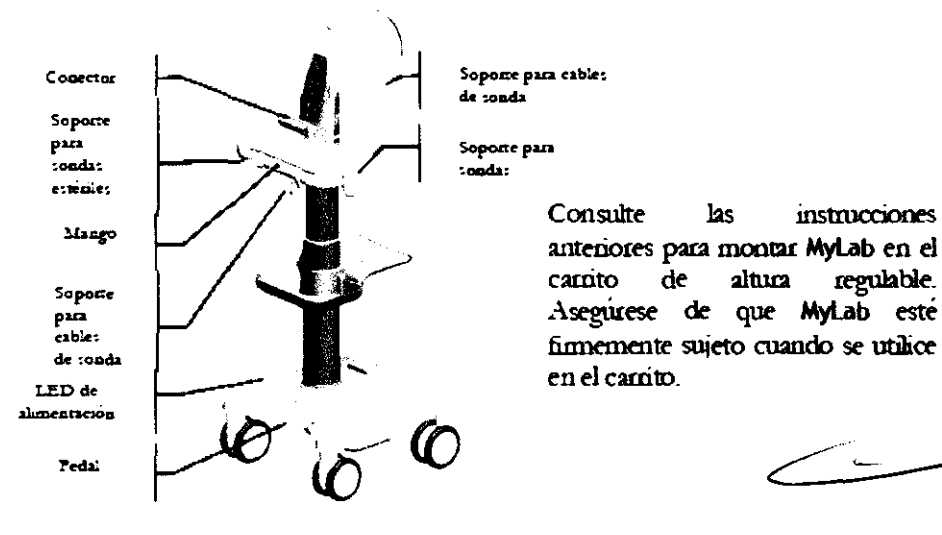

⊃

#### Instalación del adaptador

Para abastecer de energia al sistema MyLab cuando está instalado en el camito, se utiliza el mismo adaptador de CC que para el MyLab en modo de funcionamiento

las

altuca

 $de$ 

instrucciones

regulable.

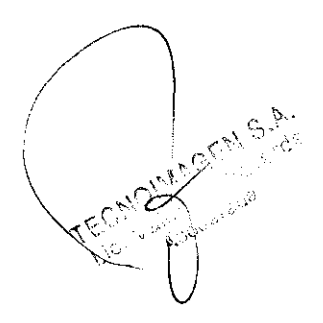

Tē Brees  $\mu_3,\mathrm{N},\beta_3\gamma_{11}\rangle$ 

Página 11 de 31

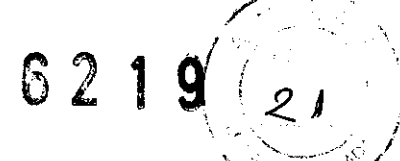

normal. Abra la tapa de la base del camito, coloque el adaptador de CC en el centro, e instale el soporte que se utiliza para que el adaptador no se mueva de posición. A continuación, conecte el adaptador de CC en la toma situada dentro de la base. Por último, conecte el cable de alimentación en el adaptador.

#### Instalación de MyLab en el carrito

Si el camito viene equipado con un conector estándar, MyLab se puede instalar en en camito con tan solo fijar cuatro tomillos al conector situado en la parte trasera del sistema

Si el camito viene equipado con la estación de conexión opcional:

- Alinee la marca situada en la parte inferior del escaner con la marca de la estación de conexión.
- Asegúrese de que las pestañas de la estación de conexión encajen con las barras deslizantes situadas en la parte trasera del escaner.
- Introduzca el escaner cuidadosamente en el accesono para su sujeción y asegurese de que la parte trasera del escáner quede alineada con el ángulo de la estación de conexión. Asegúrese de que los dos conectores de acoplamiento encajen suavemente.
- Por último, asegure MyLab a la estación de conexión.

Cerca de la parte inferior del camto hay un pedal para regular la altura de trabajo. Posición de Presione el pedal cuidadosamente para desbloquear el movimiento vertical de la trabajo columna. Utilice la mesa para colocar la consola a la altura deseada.

### Tiempo de aclimatación

Si el sistema ha estado expuesto a temperaturas supenores o infenores a las indicadas para su correcto funcionamiento (15+35 °C), deberá dejarse un tiempo de adimatación antes de encenderlo. El siguiente cuadro indica los tiempos de espera correspondientes:

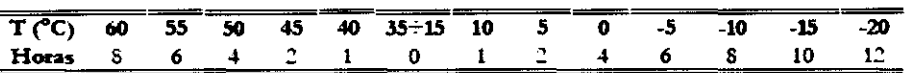

# *Ajuste de la pantalla LCD*

#### **Brillo**

El ajuste más importante es la onentación relativa de la pantalla con respecto al usuano. La onentación de la pantalla afecta a la percepción cromática de la luz. Consulte las tonalidades de gns o la escala de color (a la izquienda de la imagen) para colocar la pantalla LCD correctamente.

#### Calibración

La calibración de la pantalla táctil se puede realizar en la pestaña PARAMETROS y el botón MENU. Si selecciona el botón CALIBRAR PANTALLA TACTIL en CONFIGURATION DEL SISTEMA, el control de calibración se activara durante 10 segundos. Si pulsa el control, se activará el procedimiento de calibración; de lo contrario, el sistema regresará a la pantalla inicial.

Utilice el lápiz de la pantalla táctil para señalar los controles de calibración en la pantalla y seguir el procedimiento pertinente para el sistema. Cuando el procedimiento hava finalizado, el sistema represará a la pantalla inicial.

sepo

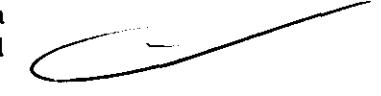

Página 12 de 31

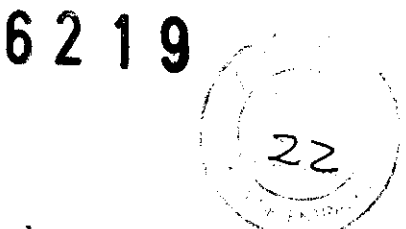

Nota

Es importante utilizar el lápiz de la pantalla táctil para que la calibración sea lo más precisa posible.

### Instalación de las unidades periféricas

El manual "Seguridad y normas" indica los requisitos de seguridad y las normas que se deben cumplir para utilizar las unidades penfericas cuva compatibilidad con el sistema MyLab ha sido certificada.

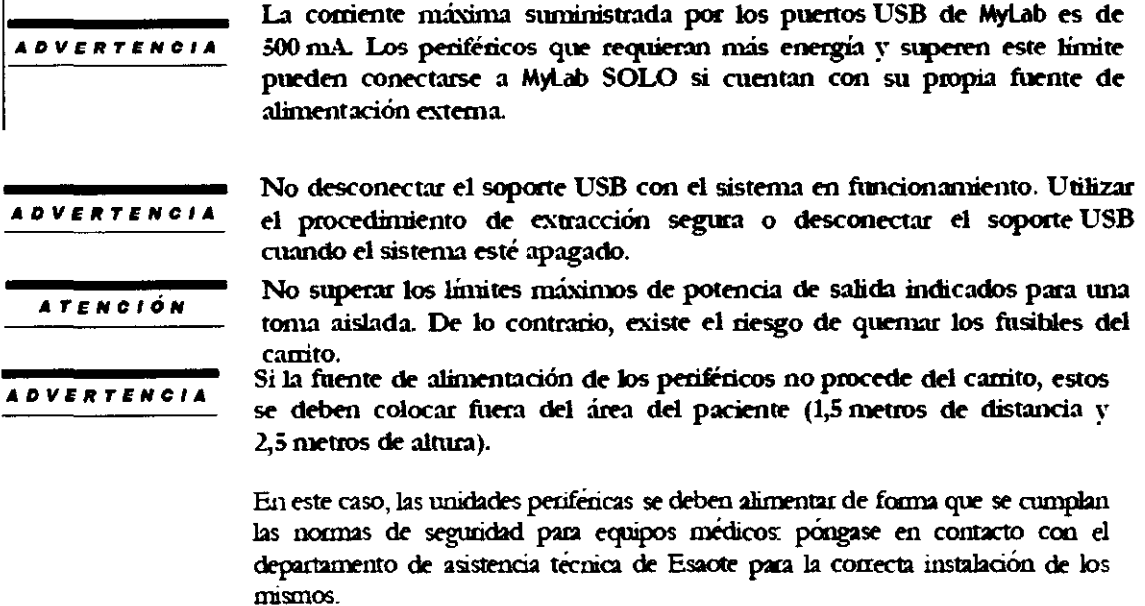

#### **Nota**

Cuando las unidades penífericas no se abastecen mediante el camito, se recomienda no tocar al paciente  $\tau$  la unidad penferica al mismo tiempo.

Comprobar que los periféricos estén firmemente sujetos a la bandeja para **ADVERTENCIA** perifericos; de lo contrario, podrían caerse del carrito.

Para alimentar los penfericos correctamente, siga las instrucciones del fabricante.

#### **Conectores adicionales**

MyLab se puede conectar a un monitor XVGA externo. Conecte el cable de señal **Monitor XVGA** del monitor al conector C12 que está situado en el panel lateral del soporte para escritorio. Se puede conectar un conmutador de pedal a MyLab. El commutador de pedal se **Conmutador de** puede configurar para ser usado con la mayona de los botones de la pantalla. Por nedal ejemplo, se puede utilizar para controlar el botón "Freeze" o los modos de tiempo real. El commutador de pedal debe conectarse al conector C16 situado en el panel

El conmutador de pedal está disponible como accesorio opcional

Consulte el apartado "Configuración del sistema" del manual "Operacione avanzadas" para obtener mas información

lateral del soporte para escritorio (o en el carrito).

ech s

Página 13 de 31

Conexión a un servidor DICOM Si se dispone de una licencia DICOM para MyLab, este se puede conectar a tuna red DICOM a través del puerto LAN CI1

 $6219$ 

# Desplazamiento y transporte del sistema

#### Transporte de una configuración móvil

Cuando MyLab está instalado en un camito de altura regulable, las ruedas  $\eta$  el mango permiten al usuario mover la unidad con facilidad. Se deben tomar las siguientes precauciones:

- Apague el sistema y desenchufe el cable de alimentación.
- Si hav sondas conectadas, asegurese de que estén colocadas correctamente en los soportes para sondas de MyLab adecuados (en el camito)  $\bar{y}$  que los cables no lleguen al suelo.
- · Si también hay penfencos colocados en una plataforma externa adicional, asegúrese de que no estén conectados a MyLab antes de mover la unidad de ultrasonido.
- · Asegurese de que MyLab este correcta v firmemente bloqueado en la unidad de conexión o en la estación de conexión del carrito.
- · Las ruedas del camito MyLab están equipadas con frenos; asegúrese de que los frenos esten desbloqueados antes de mover la unidad de ultrasonido.
- Evite los choques innecesarios durante el desplazamiento del sistema.

Comprobar que las sondas estén bloqueadas con el bloqueo de seguridad **ADVERTENCIA** del conector en los soportes correspondientes y que los cables de las sondas estén bien sujetos en los ganchos dispuestos para tal fin durante el desplazamiento del sistema.

> Para bloquear el sistema de forma estable, es necesario bloquear al menos dos ruedas.

> No usar los mangos para elevar el sistema en la configuración de carrito con altura regulable.

#### **Transporte**

A la hora de transportar el sistema debe recordar lo siguiente:

- Desconectar  $\nabla$  retirar todas las sondas  $\nabla$  penfencos
- Utilizar los frenos para bloquear el sistema
- Quitar el sistema del carrito
- Cubrir el sistema adecuadamente para protegerlo durante el transporte

# *Distribución de elementos en pantalla* Información acerca de la pantalla

La pantalla se subdivide en cuatro áreas principales:

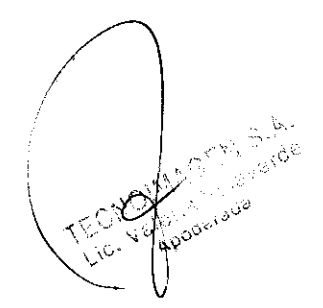

 $\sim$   $_{\rm p}$ 

istrin is a br<sub>ath</sub>.

Página 14 de 31

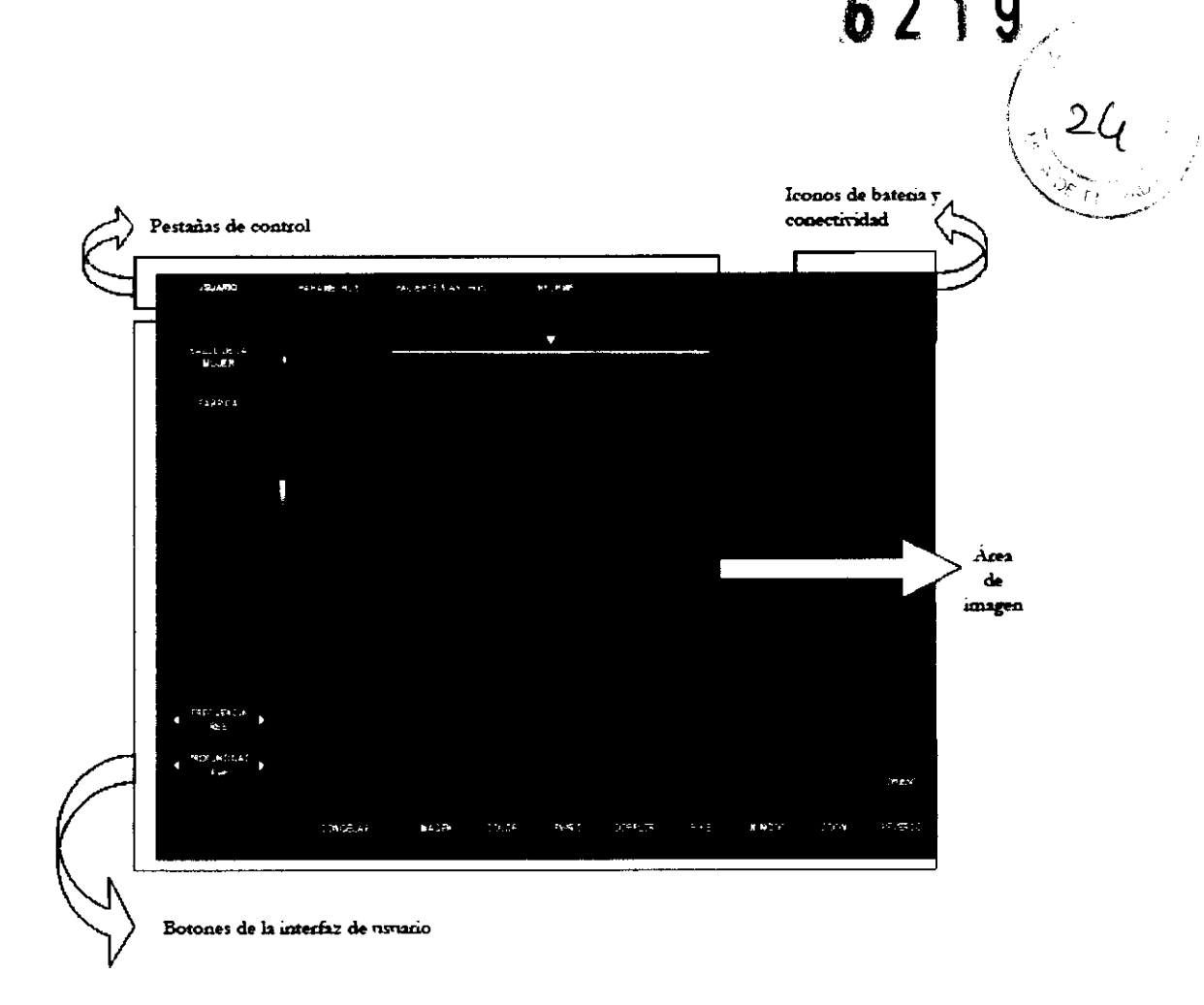

# Pestañas de control

Las pestañas de control sirven para seleccionar y abrir distintos entornos del software.

Las pestañas de control disponibles son: USUARIO, PARAMETROS, PACIENTE & ARCHIVIO TINFORME.

Según el entomo activado con las pestañas de control, la configuración de los botones v la interfaz de usuano pueden cambiar para adaptarse a las funciones v tareas correspondientes.

# Iconos de batería y conectividad

#### Sistemas de archivo

El sistema de archivo se visualiza en la parte superior derecha. El icono se muestra con un signo de exclamación en caso de existir problemas de gestión que afecten al sistema de archivo concreto.

Para obtener información detallada acerca del archivo de datos, consulte el capitulo correspondiente en el manual "Operaciones avanzadas".

#### **Bateria**

Cuando la batena esta instalada, el icono de batena cambia en función del estado de carga.

GEN S.A. CONSINGS

Ţ. Fiio din. MW BOB

Página 15 de 31

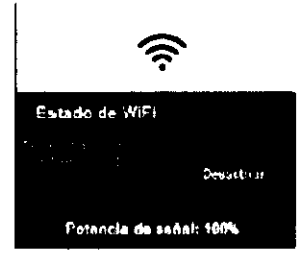

#### Conectividad inalámbrica

MyLab viene equipado con dos interfaces inalambricas, para redes v para dispositivos inalámbocos. Estas interfaces se utilizan para el intercambio de datos a través de una red inalámbrica y para la conexión de dispositivos inalámbricos (por ejemplo, un teclado) al escáner. El estado de ambas interfaces se puede comprobar pulsando los iconos especificos situados en la parte superior derecha de la pantalla. Ambas interfaces pueden estar habilitadas o deshabilitas.

6219

**ADVERTENCIA** 

MyLab viene equipado con conectividad inalámbrica mediante señales de radiofrecuencia. Hay que tener cuidado con las posibles interferencias que se generen con otros dispositivos y equipos ubicados en las proximidades.

#### Unidades periféricas

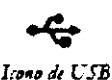

Los iconos de las unidades peníencas aparecen y se muestran en la esquina supenor derecha de la pantalla. No se visualizará ningún icono en caso de no haber unidades periféricas conectadas.

## Botones de la interfaz de usuario

Los botones de la interfaz de usuano son botones que sirven para hacer funcionar el sistema y realizar acciones en el mismo. La configuración de esta área cambia en función del entomo (seleccionado con los botones de control) y del modo de funcionamiento activos.

En el modo de congelación, el sistema muestra los siguientes botones: MARCA. CALIBRE, CLIP, PRINT, ANOTAR y CINE. La finación de cine viene ya activada junto con la barra de desplazamiento y los botones de inicio/fin y parada/avance. El número de fotograma también se muestra.

En el modo de tiempo real hav otras funciones disponibles para complementar las funciones de exploración en tiempo real. Asimismo, en el área con botones de interfaz aparecerán los botones de configuración predeterminada y de la aplicación. Con ellos se prede seleccionar la aplicación adecriada para el procedimiento y la configuración predeterminada prefenda con los ajustes más convenientes.

# Area de imagen

Los distintos elementos e iconos del área de imagen vanían en función de factores como el modo activo, la aplicación seleccionada o el transductor. En la siguente figura se muestran y describen dichos elementos.

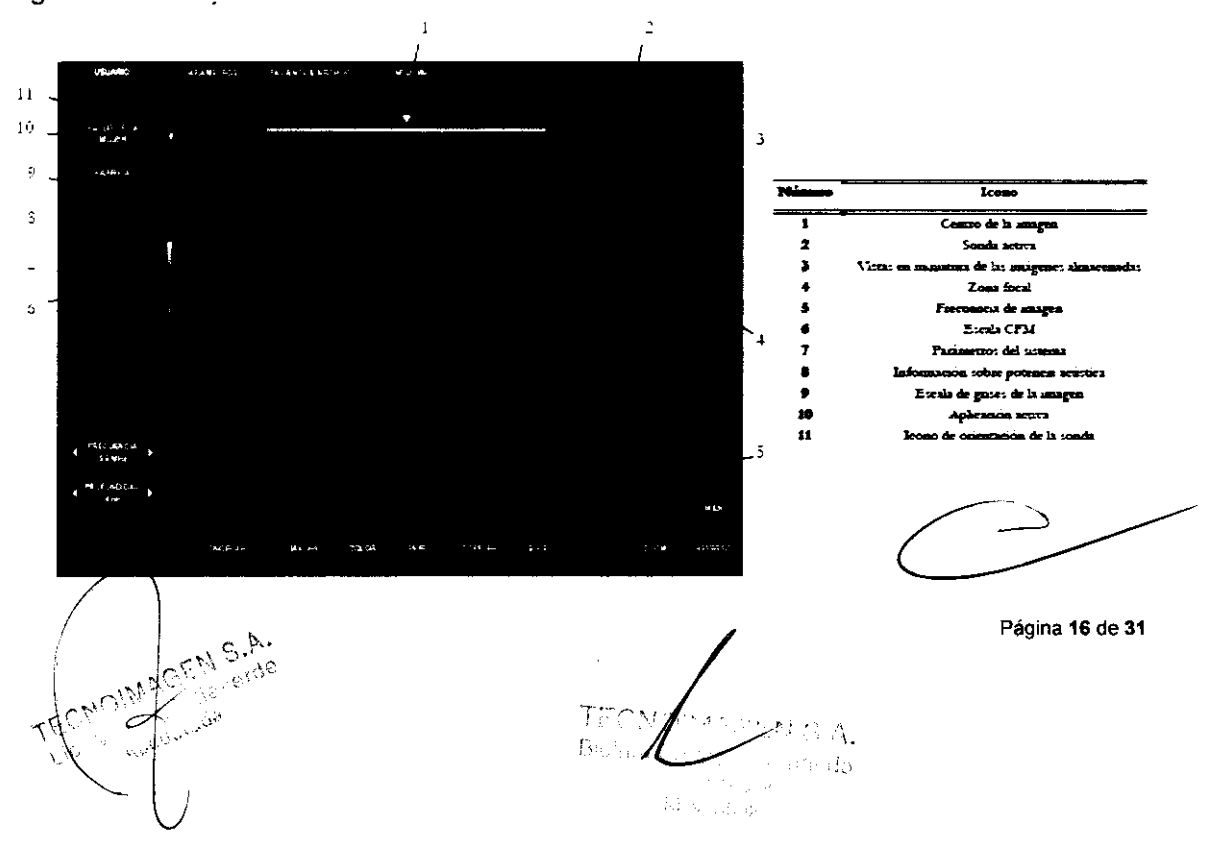

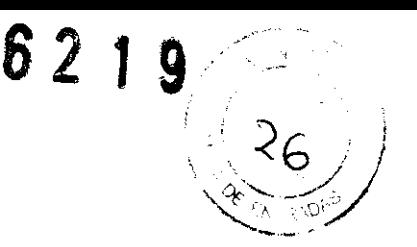

Movimiento v cambio de tamaño del cuadro (zoom o color/power): es posible colocar el cuadro en la posición correcta arrastrando el cuadro o el centro de las barras deslizantes que se encuentran a la derecha y bajo la imagen ultrasónica o seleccionando un punto aleatorio en el área de la imagen; mediante los extremos de las barras deslizantes se puede cambiar el tamaño del cuadro.

#### Parámetros del equipo

Estos parámetros se pueden configurar para que sean visibles. Para ello, acceda al memi CONFIGURACION DEL SISTEMA, pulse el boton PANTALLA y seleccione la pestaña PANTALLA. A continuación, podrá habilitar la opción "Display Real Time Parameters".

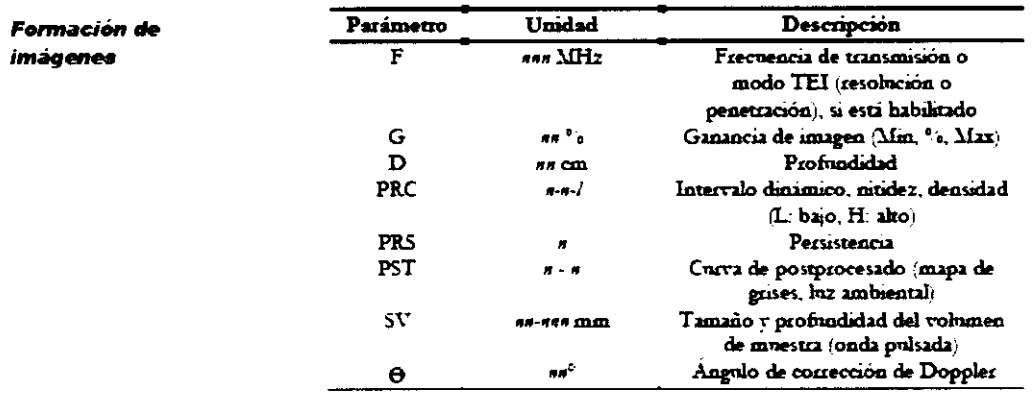

 $SV \nabla \Theta$  se muestran únicamente si el ousor pertinente está activo.

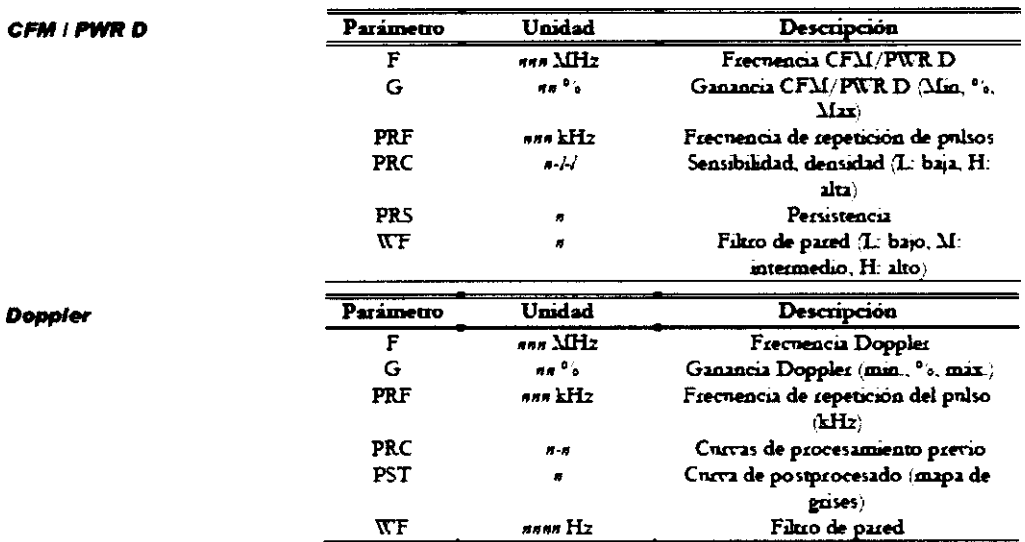

# Interfaz general de usuario

La interfaz de usuario se muestra en una pantalla táctil con botones, barras deslizantes y pestañas. Asimismo, es posible habilitar un teclado en la pantalla para editar los campos de texto en caso necesario.

Tenga en cuenta que el aspecto de los botones de la pantalla depende de su estado v de la disponibilidad de la función asociada a dichos botones. Si el botón está activo, al pulsar el botón en pantalla se activa la función mostrada.

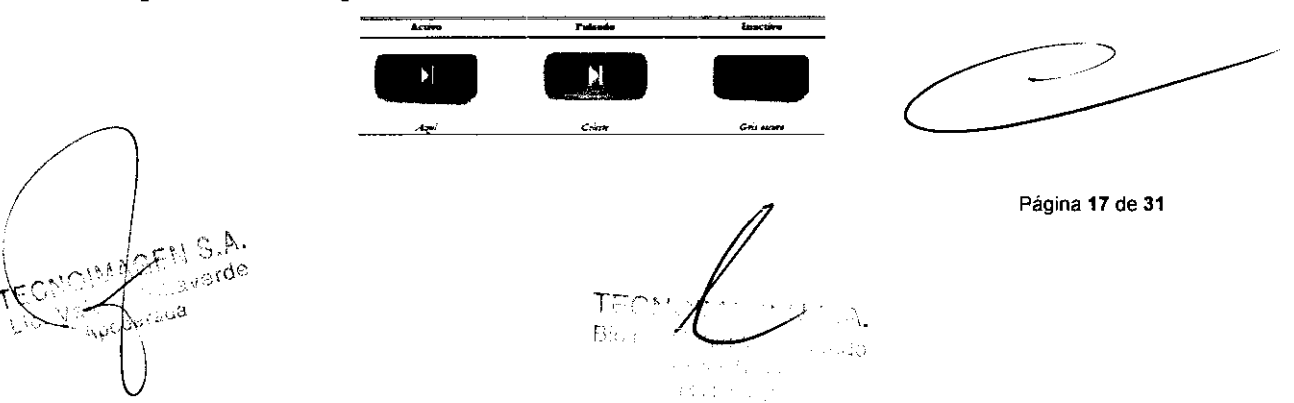

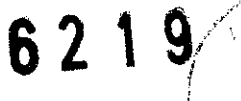

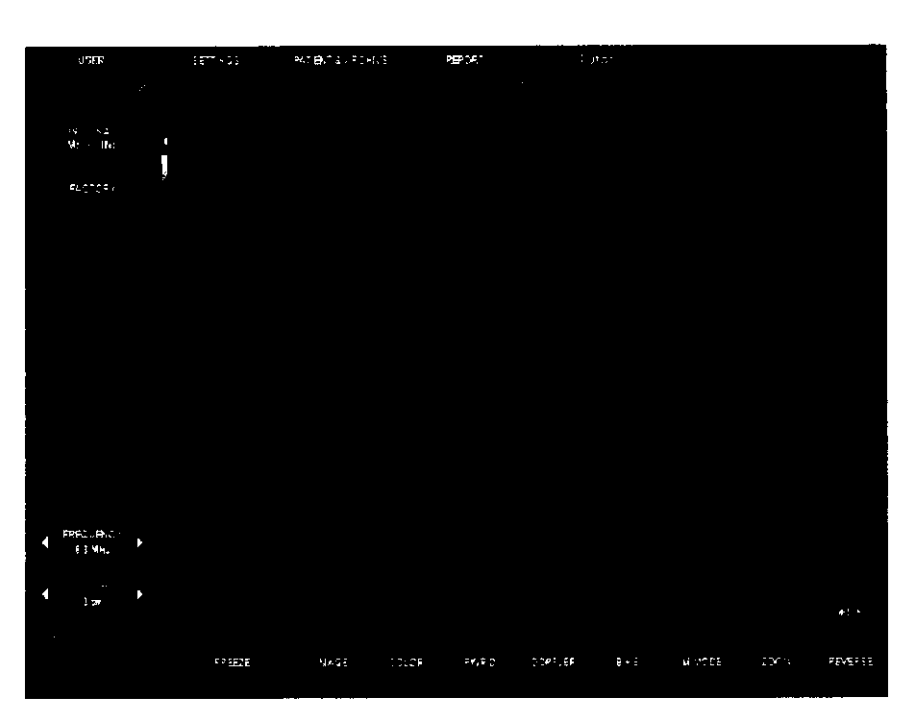

### **USUARO**

# **FABRICA** PRESET  $\overline{2}$

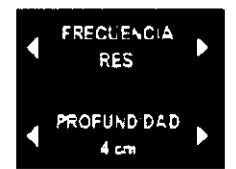

Control de ganancia

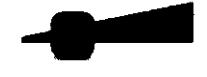

Sección de usuario

Este es el entomo activo por defecto al iniciar el sistema junto con la lista de configuración predeterminada. La pestaña USUARIO activa una imagen en B-Mode (imagen bidimensional en blanco y negro) en tiempo real.

En la parte izquierda de la pantalla, se muestran los botones asociados a la selección de la configuración predeterminada.

Al pulsar estos botones, se abren unos mentis desplegables que permiten seleccionar la configuración predeterminada para optimizar las funciones y ajustes del sistema en función del procedimiento deseado.

El boton FRECUENCIA permite seleccionar la frecuencia de formación de imagenes (más alta para una mejor resolución y más baja para aumentar el grado de penetración).

El botón PROFONDIDAD aumenta o disminuye la profundidad de exploración en todos los modos de formación de imágenes bidimensionales.

Esta barra deslizante sirve para ajustar el nivel de amplificación de la señal de eco. Al deslizar la bana hacia la derecha se aumenta la ganancia y hacia la izquierda se reduce.

La bana deslizante también indica qué función está activa y el valor porcentual de la ganancia correspondiente al modo de imagen activo. Según el modo activo, la barra deslizante sirve para controlar el B-Gain en B-Mode, el CFM-gain en el modo en color, el PWR D-Gain en modo Power Doppler y el PW-gain en modo Doppler. En caso de modo doble o triple, la barra deslizante se corresponde siempre con el último modo activado.

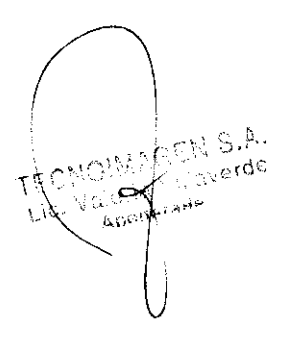

T, Bi. -15  $\mathbb{E} \big[ \mathbb{E} \big[ \mathbb{E} \big] \big] \leq \mathbb{E} \big[ \mathbb{E} \big[ \mathbb{E} \big] \big[ \mathbb{E} \big] \big] \leq \mathbb{E} \big[ \mathbb{E} \big[ \mathbb{E} \big] \big[ \mathbb{E} \big[ \big] \big] \leq \mathbb{E} \big[ \mathbb{E} \big[ \big[ \big[ \big[ \big[ \big] \big] \big] \big] \big] \leq \mathbb{E} \big[ \big[ \big[ \big[ \big[ \big[ \big[ \big[ \big] \big] \big] \big] \big] \$ 

Página 18 de 31

# 71

Los controles de compensación de la ganancia TGC-Control temporal (TGC) aparecen en la pantalla siempre que se toca la sección izquienda de la pantalla. Las banzs deslizantes desaparecen transcurridos 3 segundos. Si se han activado a través del menú, permanecerán visibles. El boton RESET vuelve a colocar todas las banas deslizantes en su posición central

> Los potencionetros de TGC controlan el nivel de amplificación de la señal en zonas concretas de la imagen Los potenciónetros sirven para ajustar la señal por zonas.

> La posición de los controles deslizantes TGC se puede guardar para cada sonda en predefinición: establezca la posición de los controles deslizantes TGC v, a continuación, pulse GUARDAR seguido de **AJUSTES GUARDAR**

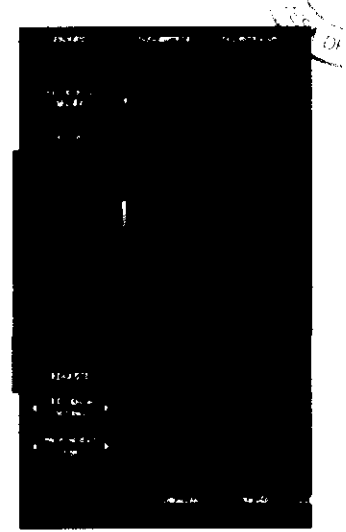

Los controles de imagen se deben ajustar de forma que se garantice el nivel mínimo necesario para obtener una imagen aceptable (principio ALARA). Lea detenidamente el manual "Seguridad y normas", en el que se hace referencia a las directrices de seguridad para equipos de ultrasonido.

Color Doppler (CFM) se activa o desactiva pulsando el botón COLOR. En el modo en color, la región de interés (ROI) indica el área donde se realiza y visualiza el análisis en color. Las dimensiones y ubicación de la ROI se pueden modificar con las barras deslizantes, activando la ROI.

El botón PWR D activa el modo Power Doppler (angiografía).

El botón DOPPLER se utiliza para activar el Doppler de onda pulsada (PW). Dicho botón activa primero la puerta de posicionamiento Doppler v, a continuación, el modo de onda pulsada. El formato de visualización disponible es el formato de pantalla dividida.

El boton B+B activa una imagen de B-Mode en tiempo real. Si se pulsa en M-Mode, Doppler o modo de congelación, restablece una imagen bidimensional a pantalla completa.

El botón M-MODO activa el M-Mode y la selección de la línea de referencia en la imagen. El formato de visualización disponible es el de la división horizontal de la pantalla, con la imagen 2D de referencia amba y el trazado de M-Mode abajo.

Al presionar la tecla B UPDATE una actualización en tiempo real de la imagen B-Mode es desplegada.

Durante el examen, el usuario puede guardar tanto secuencias como imagenes sueltas (en sistemas con licencia Clip). El botón IMAGEN sirve para guardar imágenes estáticas y el botón CLIP (consulte la página siguiente) para guardar secuencias de fotogramas.

La función de zoom sirve para ampliar la zona seleccionada de la imagen en B-Mode o CFM

 $\mathbb{S}^*$ <sub>estde</sub>

T  $136$ Al N. us est

Página 19 de 31

 $621$ 

Al pulsar el botón ZOOM se activa una ventana cuya ubicación se puede cambiar en la pantalla; al volver a pulsar el botón ZOOM se amplia el área seleccionada de la imagen

Vuelva a pulsar ZOOM para volver al formato normal.

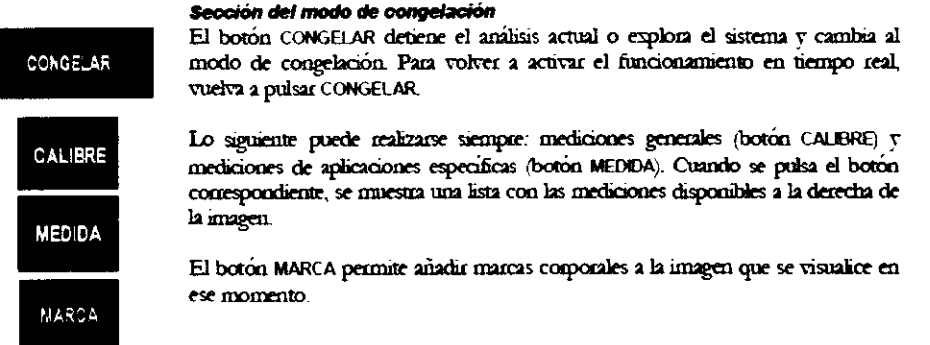

En el manual "Operaciones avanzadas" se describe más detalladamente el funcionamiento de los botones CALIBRE y MARCA.

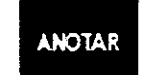

El botón ANOTAR permite acceder a un glosario que puede configurar el usuario. Si desea obtener más información acerca de la introducción de texto, consulte el manual "Operaciones avanzadas".

Introducción de texto

Esta sección cuenta con un teclado alfanumérico. Se trata de un teclado incluido en la pantalla tactil que aparece siempre que se toca un campo de texto para editado. El tedado también se puede activar con el botón KEYBOARD.

El botón CLIP se utiliza para guardar secuencias de fotogramas (en sistemas con licencia Clip). La longitud de las grabaciones depende de la longitud del bucle cinematografico y de las acciones del usuano. Puede seguir el siguiente procedimiento para realizar grabaciones:

- Congele el sistema y seleccione el primer fotograma de la grabación desplazando la barra de bucle cinematográfico.
- Pulse el botón CLIP para iniciar la captura de fotogramas en el bucle y realizar la grabación.
- · El bucle cinematográfico ira avanzando.
- Si el usuano espera hasta que finalice el bucle, la grabacion incluina todos los fotogramas desde la primera imagen seleccionada hasta el final del bucle.
- Si el usuano vuelve a pulsar el botón CLIP durante la captura de fotogramas, esta se detendrá y la grabación incluírá los fotogramas desde la primera imagen seleccionada hasta el momento de la detención.

Las imágenes y secuencias almacenadas se muestran como vistas en miniatura a la derecha de la pantalla

Al pulsar una de estas vistas, se muestra la imagen almacenada en la pantalla para realizar un análisis mas exhaustivo de la misma. Para acceder al archivo de datos, pulse el botón PACIENTE 8 ARCHIVIO.

#### Sección de ajustes

La pestaña PARAMETROS muestra el menú del sistema y vanos ajustes de la aplicación para mejorar la calidad de las imágenes. El memí se explica detalladamente en el manual "Operaciones avanzadas".

ACN S.P.

A Bill Adges

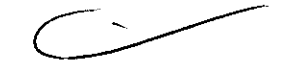

Página 20 de 31

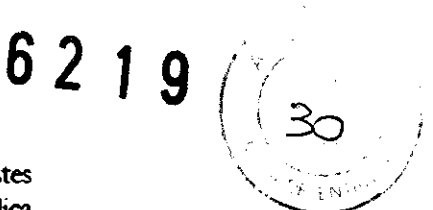

El botón MENU muestra el menú del sistema para todas las configuraciones/ajustes (nombre del centro, configuración predeterminada, etc.). El memí se explica detalladamente en otro capítulo.

#### Sección de pacientes y archivo

El menú PACIENTE & ARCHIVIO sirve para introducir los datos del paciente, archivar los examenes y gestionar la base de datos.

#### Sección de informes

Si se pulsa la pestaña INFORME se abre el entorno de informe. Las mediciones realizadas durante el examen aparecen en un entomo de informe que permite también introducir observaciones y gráficas. Además, puede imprimirse la página del informe desde el sistema.

# *Ejecución de exámenes* Inicio y finalización de los exámenes

Al iniciar el sistema, aparece en pantalla la imagen de ultrasonido en modo B y ya se puede comenzar con la exploración. En esta fase, el examen se marca de forma automática y se le asigna un número de seguimiento automático (fecha + número). Esta asignación puede sobrescribirse con el nombre real del paciente en cualquier punto del examen seleccionando la pestana PACIENTE & ARCHIVIO e introduciendo los datos del paciente y/o del examen.

Al pulsar ALMACENAR Y CERRAR, se cerrará el examen actual después de guardarse en la base de datos junto con las posibles imagenes almacenadas durante el examen

Al pulsar NUEVO PACIENTE y editar el nombre en el campo del paciente de la pestaña PACIENTE & ARCHIVIO, se inicializará un nuevo examen. El sistema mostrará la pantalla correspondiente en la página siguente.

No apagar el sistema durante la fase de inicialización: el disco duro podnía *ATENCIÓN* resultar dañado.

El usuano puede consultar los datos del paciente en cualquier momento durante el examen pulsando PACIENTE & ARCHIVO. El usuario solo puede modificar los datos del paciente una vez durante la ejecución del examen.

Para seleccionar campos y opciones, solo hay que tocarlas con el dedo o el lápiz.

Introducción de los datos del paciente

- Seleccione un campo en la pantalla.
- El teclado alfanumenco aparecera para poder editar los datos del paciente en el campo concreto. La teda - Back Space sirve para bomar los caracteres introducidos.
- Para desplazarse rapidamente por las distintas opciones, utilice la tecla  $Tab =$
- Pulse la tecla ENTER del teclado para cerrarlo y confirmar el texto ٠ editado en el campo seleccionado.
- Pulse el botón ALMACENAR Y CERRAR para guardar el examen actual.

Página 21 de 31

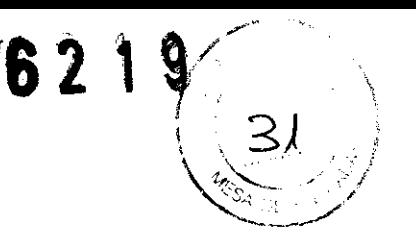

El sistema se inicia por defecto con la adquisición activa de imágenes 2D en tiempo real. La aplicación y la configuración predeterminada seleccionadas determinan automáticamente la configuración específica para los modos de funcionamiento disponibles.

El botón BUSQUEDA permite realizar una búsqueda de los estámenes almacenados en la base de datos. Si un paciente va está en el archivo, sus datos se pueden recuperar de un esamen archivado sin necesidad de volver a escabirlos.

En la pantalla PACIENTE & ARCHIVO, seleccione un paciente de la lista de exámenes archivados y, a continuación, pulse REVISIÓN para cargar los datos en la pantalla.

Para finalizar el examen, pulse el botón ALMACENAR Y CERRAR. La ventana que se Finalización de muestra al finalizar el examen sirve para archivado. examen

En el capitulo sobre El anonimato de los datos del paciente puede establecerse antes del proceso de archivo de datas se archivo. El examen se puede archivar v exportar al mismo tiempo, y el informe dan més dezalles correspondiente se puede guardar en un soporte externo.

Si se pulsa el botón NUEVO PACIENTE sin haber guardado los datos antenores, aparecera un mensaje de advertencia. Este mensaje aparecera también al apagar el sistema sin haber guardado el último examen.

El usuano puede cerrar el examen introduciendo el nombre del paciente y pulsando ALMACENAR Y CERRAR. El usuano puede realizar también las siguientes acciones:

- Pulsar CANCELAR para volver al examen (si es posible).
- Pulsar EXPORTACIÓN para exportar los datos obtenidos en el examen a un soporte extemo.

Pulsar DESCARTAR para cerrar el examen sin guardado en la base de datos. Una vez que se han editado los datos del paciente y el usuano sale del entomo 'Pacient & Archivo'' (el usuano accede a otra pestaña), el entomo 'Paciente & Archivo" se bloqueara.

Si se vuelve a pulsar la pestaña PACIENTE & ARCHIVO se puede comprobar lo siguiente.

- La mayona de los botones están inactivos.
- No se puede acceder a la mayona de los campos de datos del paciente para realizar modificaciones o correcciones.

Al pulsar la pestaña PACIENTE & ARCHIVOse ve la siguiente pantalla:

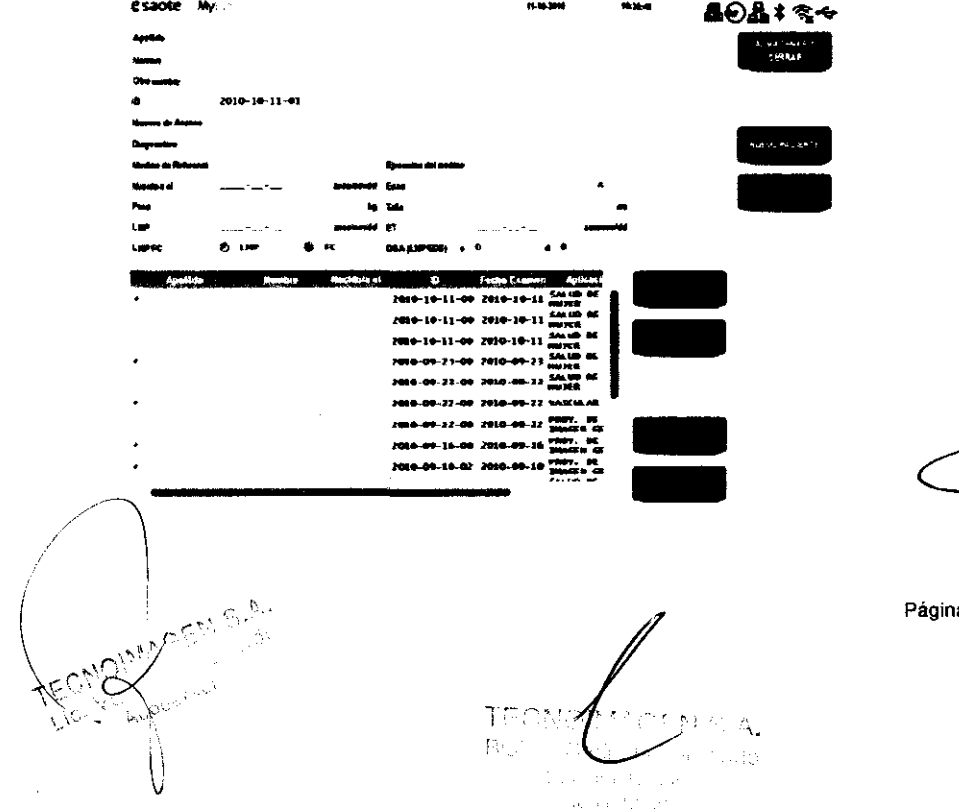

Página 22 de 31

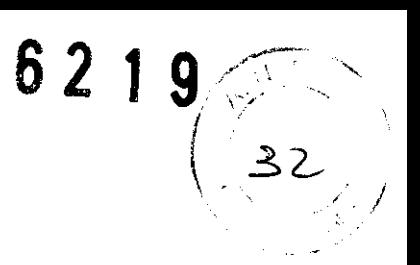

Solo estarán disponibles los botones y funciones siguientes:

- El botón ALMACENAR Y CERRAR para guardar el esamen actual. Con esta función se eliminan las imágenes pero se conservan los datos del paciente del examen.
- El botón NUEVO PACIENTE para iniciar un examen nuevo. Con esta función se eliminan las imágenes y los datos del paciente del examen.

Solo se pueden realizar modificaciones en los siguientes campos de datos del paciente:

· Los campos ID, Medico de Referenci, Ejecución y Edad

Nota

**Mota** 

Para modificar los datos del paciente, el usuario debe usar la función NUEVO PACIENTE e iniciar un nuevo examen.

Este botón aparece cuando la función de control de acceso está habilitada en la configuración de seguridad del memi.

# *Ejecución de los exámenes*

Al pulsar los distintos botones de modo, el modo concreto se activa en tiempo real.

**ADVERTENCIA** 

Antes de comenzar el examen, comprobar que la sonda activa mostrada en la pantalla coincide con los requisitos del procedimiento que se va a realizar.

Se debe seleccionar una configuración predeterminada que se corresponda con el upo de examen que se va a realizar. La configuración predeterminada seleccionada ofrece el conjunto de ajustes ideal para el procedimiento en cuestión.

Se pueden realizar otras mejoras de imagen y modificaciones en las configuraciones predeterminadas con los ajustes disponibles en la pestaña PARAMETROS. En el manual "Operaciones avanzadas" se ofrece una descripción de los ajustes disponibles en este entomo.

El botón IMAGEN permite guardar imágenes estáticas (2D, color o Doppler) en tiempo real y en el modo "CONGELAR". Las imagenes sueltas se pueden guardar en los formatos BMP, PNG o JPEG.

El botón CLIP permite guardar secuencias (2D y color) en el modo "CONGELAR". Los formatos de los archivos finales para grabaciones son códec AVI Microsoft® MPEG-4 V2 v MS-Video1.

Las grabaciones se comprimen para su almacenamiento en formato digital. Los archivos comprimidos presentan una perdida de información minima (consulte el capítulo 11: "Especificaciones técnicas"). El algontmo de compresión que emplea MyLab garantiza la conservación de las características de imagen para las funciones de generación de informes.

#### Modo de desplazamiento por la memoria

La barra de desplazamiento permite desplazarse por las imágenes una a una. Los botones EMPIECE T FIN sirven para moverse directamente al inicio o al final de la secuencia.

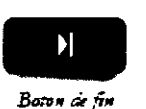

 $\blacktriangleright$ 

En el modo "CONGELAR", la secuencia de imágenes almacenadas puede verse en modo cinematográfico si el botón PLAY está activo.

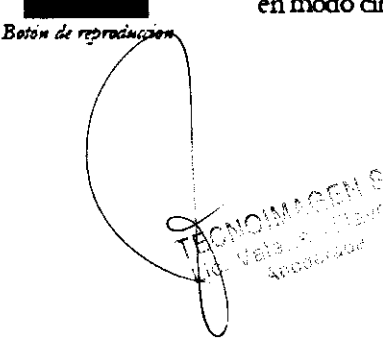

Página 23 de 31

# 6 2 1 9

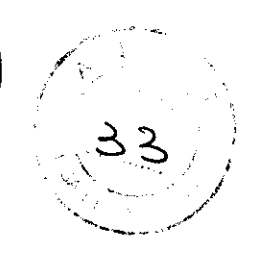

# **Revisión** *de* **los exámenes**

Durante la realización de un examen, se pueden revisar las imágenes guamladas mediante la selección de la vista en miniatura situada en la columna de la derecha de la pantalla

En caso de haber más de siete imágenes y grabaciones guandadas, las flechas situadas debajo de la columna de vistas en miniatura permiten al usuario desplazarse rápidamente por dichas vistas: al pulsar el botón se mostrarán las siguientes siete vistas en miniatura.

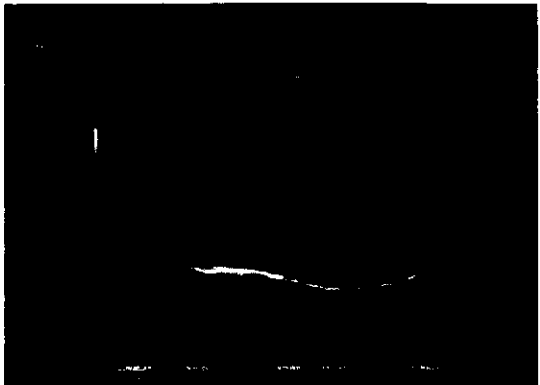

Para bomar una imagen o secuencia guardada, seleocione la vista en miniatura y pulse el botán EUMINAR

#### **Nota**

Las imágenes se suelen comprimir con una péndida relativa de información. Consulte las especificaciones técnicas para obtener más infonnación

#### **Apagado del sistema**

**A TENCION** 

Este sistema está basado en PC; se pueden producir pérdidas de datos por cortes de alimentación o tras un apagado de emergencia (al pulsar el botón de apagado durante 3 segundos). Es importante que el sistema almacene todas las imágenes, ajustes, etc., en el disco antes del apagado.

Pulse el botón ON/OFF para apagar el sistema.

# **Mediciones y cálculos**

## **Información general**

Se pueden tomar medidas de imágenes congeladas. La mediciones disponibles se enumeran en la parte derecha de la pantalla. El sistema muestra mensajes en la pantalla para ayudar al usuario durante el procedimiento de medición. Los resultados se muestran a la izquierda de la pantalla.

#### Nota

Aumentar siempre el tamaño de la imagen al máximo. De esta forma, se amplían las estructuras y señales que se van a medir y se reducen Aumentar siempre el tamaño de la imagen al máximo. De esta forma,<br>se amplán las estructuras y señales que se van a medir y se reducen<br>los errores de medición.

los errores de medición.<br>El sistema no se puede utilizar para medir imágenes con calibraciones<br>\ambiguas. En esos casos, aparecerá un mensaje de error.

 $\int$ **Sharp** 

**Página 24 de 31** 

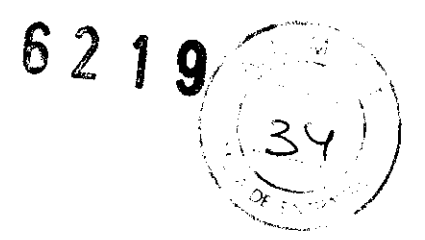

# **Mediciones genéricas**

Las mediciones genéricas permiten al usuano medir las siguientes magnitudes: distancia, área, volumen r ángulo.

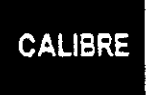

Este botón activa el menú de mediciones genéricas en el que se muestran las distintas mediciones disponibles. La configuración de la lista depende del modo de funcionamiento habilitado. Por otro lado, el usuano puede configurar esta lista en función de la aplicación (consulte el capítulo 9 "Menú del sistema").

Las mediciones se pueden clasificar por grupos (identificadas con el signo +) con las principales mediciones correspondientes, induídos los subpacimetros. Para visualizar las mediciones que contiene un grupo, pulse el signo +  $\gamma$  las mediciones se mostrarán.

La medición seleccionada de la lista se podrá utilizar en ese mismo momento.

Ctilice el lápiz de la pantüla táctil para toma< una medida con precisión El botón UNDO sirve para volver a iniciar una medición o para deshacer la última acción realizada. El botón FINALIZAR se utiliza para finalizar la medición actual. El valor que se está midiendo se muestra en tiempo real a la izquierda de la imagen.

- **Eliminación Coloque el lápiz en la medición que desee eliminar (la medición selectiva de** *aparecerá* en blanco).
- 
- **mediciones** Pulse el botón ELIMINAR para eliminar la medición.
	- El botón BORRAR elimina todas las mediciones realizadas en la pantalla y sus resultados.

# **Paquetes de cálculos específicos**

Los paquetes de cálculos específicos están pensados para realizar mediciones en estructuras anatómicas identificadas.

Para acceder a los cálculos específicos, pulse el botón MEDIDA. El sistema activa automáticamente el paquete de cálculos correcto en función del modo  $y$  la aplicación seleccionados.

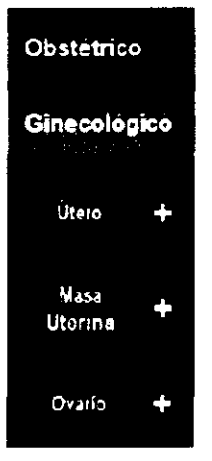

Nota

Si no hay ningún paquete de mediciones disponible para la aplicación seleccionada, el botón MEDIDA no aparece.

La lista de mediciones disponibles aparece a la derecha de la pantalla. Las La lista de mediciones disponibles aparece a la derecha de la pantalla. Las<br>mediciones se pueden organizar en grupos (identificados mediante el símbolo "+"), que se corresponden con estructuras anatómicas concretas o con mediciones principales que incluyen parametros secundarios. Para que aparezcan las mediciones de estos grupos, pulse en dicho simbolo.

**Procedimiento de**  $\bullet$  **Congele la imagen y pulse MEDIDA. selecciOn de** *las* 

**mediciones la elecciones eleccional de medición necesana del grupo, pulse el botón o** utilice el lápiz de la pantalla táctil (el grupo seleccionado aparece en la parte superior de la lista).

**Página 25 de 31** !

**TEON** TEON ARANGEN id at BBC

· Para continuar con todo el procedimiento de medición especificado por el grupo, pulse en el grupo seleccionado.

 $62-$ 

· Para medir un parámetro determinado de un grupo de mediciones, pulse el símbolo "+" para espandir el grupo y pulse el elemento deseado.

El sistema muestra las instrucciones de uso en la parte inferior de la pantalla para guiar al usuano durante la medición. El lápiz de la pantalla táctil se utiliza para colocar los puntos de medición.

Para borrar una medición no confirmada, siga las mismas instrucciones que para las mediciones genericas.

# Archivo de exámenes

# **Archivo**

La base de datos con los examenes guardados está disponible en la pestaña PACIENTE & **ARCHIVO** 

# Archivo de datos

MyLab dispone de un disco duro interno en el que se pueden archivar los exámenes (archivo local). Los datos también se pueden guardar en dispositivos de almacenamiento extemo y en formato DICOM® (en sistemas con licencia DICOM) v, posteriormente, exportarse a formato BMP, PNG, JPEG o AVI (consulte la información sobre el códec en las especificaciones). Los datos exportados no se puede revisar en el sistema.

El botón IMAGEN guarda imágenes sueltas (con el mismo nivel de resolución o comprimidas). Al pulsar el botón CLIP, el sistema almacena secuencias. La longitud de las grabaciones se puede ajustar tal como se ha descrito en el capítulo 5 de este mamial

Pulse el botón ALMACENAR Y CERRAR para almacenar el examen. Cada examen se almaceria con una identificación única. Para acceder a la vista general de inicio "PACIENTE & ARCHIVO", pulse CANCELAR Para pasar al siguiente examen sin guardar el examen actual, pulse DESCARTAR.

> El examen también se puede exportar a un dispositivo USB. Conecte un dispositivo de memoria USB al sistema y pulse el botón EXPORTACIÓN.

*ATENCIÓN* 

No apagar el sistema ni extraer el dispositivo de archivo mientras se guardan los datos. De lo contrario, lo datos y el disco duro podrían dañarse. En caso necesario, puede iniciar el procedimiento de apagado para interrumpir y apagar el sistema de forma segura.

# *Revisión de exámenes archivados*

El usuano puede volver a cargar y revisar los examenes guardados en la base de datos. Se pueden volver a cargar las imágenes y se puede revisar el examen concreto de un paciente.

Al seleccionar la pestaña PACIENTE & ARCHIVO aparece la siguiente pagina:

El sistema muestra la lista de los examenes archivados y permite al usuano seleccionar los examenes que desea revisar.

AMACEN G.A.

ΤĮ

Página 26 de 31

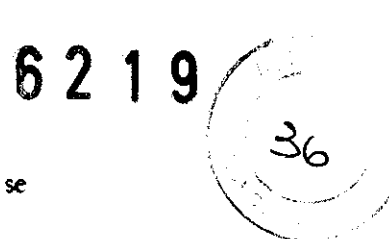

Asimismo, el usuano puede realizar una búsqueda en la base de datos como se indica a continuación:

- Seleccione los campos que desea editar y utilicelos chmo criterios de búsqueda, por ejemplo, mediante la edición del nombre del paciente o la fecha del examen. El teclado alfamimenco aparecerá cuando se seleccionen los campos de texto.
- Pulse el botón BUSQUEDA para activar la búsqueda. Se mostrará un resultado en caso de que los criterios de búsqueda coincidan con los datos introducidos.
- Si se pulsa el botón BUSQUEDA sin indicar ningún criterio de búsqueda, se mostrarán todos los exámenes de la base de datos.

Al finalizar la búsqueda, se mostrará en la pantalla una lista con los exámenes que cumplen los criterios establecidos. La barra de deslizamiento permite al usuano desplazarse por la lista y seleccionar un examen concreto.

Para aboir un examen, el usuano puede seleccionar un elemento de la lista de exámenes v, a continuación, pulsar el botón REVISION. Se abnia el examen seleccionado y aparecerá a la izquierda de la pantalla una lista con las vistas en miniatura

# Finalización de la revisión

El botón de la pestaña USUARIO cienza el entomo de revisión del archivo y abre el modo de exploración

*ATENCIÓN* 

No apagar el sistema ni extraer el dispositivo de archivo mientras se guardan los datos. De lo contrario, lo datos y el disco duro podrían dañarse. En caso necesario, puede iniciar el procedimiento de apagado para interrumpir y apagar el sistema de forma segura.

# Gestión de dispositivos de archivo

#### Dispositivo de memoria USB

El dispositivo de memoria USB se puede gestionar en distintas sesiones, es decir, se pueden añadir datos a los datos ya existentes en el dispositivo.

A D V E R T E N C I A

No desconectar el soporte USB con el sistema en funcionamiento. Utilizar el procedimiento de extracción segura o desconectar el soporte USB cuando el sistema esté apagado.

# *Menú del sistema*

# *Menú de configuración*

El botón MENU proporciona acceso al menú del sistema. El botón MENU está disponible en la pestaña PARAMETROS. El sistema da al usuano acceso a la estructura de memis con todos los parámetros que se pueden configurar y las opciones relacionadas.

# Menú de configuración general

Los botones del menú principal o los elementos raíz del menú están situados a la izquierda de la pantalla. Cada raíz contiene vanos submenús. Al seleccionar los submenús, aparecen páginas con opciones más específicas.

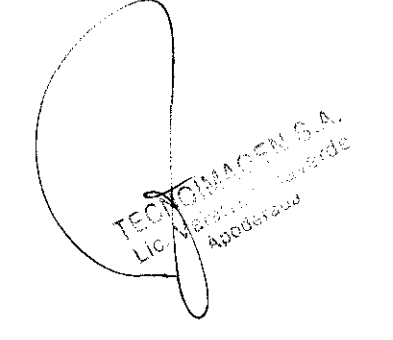

TE. M.N. 56.32

Página 27 de 31

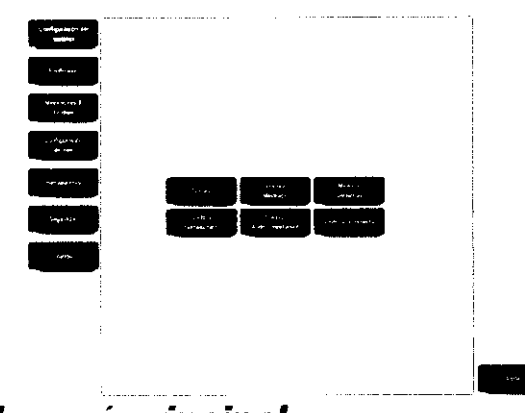

# Secciones del menú principal

El menú se organiza siguiendo una estructura de árbol. Las raíces principales son las siguientes:

#### "Configuración del sistema"

La configuración incluye opciones de visualización para la interfaz de usuario así como opciones de calibración de la pantalla táctil. Es posible modificar distintas opciones de medición con respecto a las unidades de medida y otros aspectos generales. En este memi el usuano también puede modificar los servicios de archivo v exportación.

#### "Periféricos"

Todos los dispositivos penfencos que se pueden conectar a MyLab se pueden configurar en el entomo de este menú. Los tipos de peníencos compatibles abarcan desde DICOM hasta impresoras digitales y dispositivos inalámbricos.

#### "Mediciones & Análisis"

Este menú contiene la configuración de los paquetes de las aplicaciones de cálculo disponibles (entomos de medición e informe)  $\tau$  las listas de las mediciones disponibles.

#### "Configuración de Red"

Esta página comprende los parámetros de configuración del sistema en la red y la configuración del directorio de redes y conectividad inalámbrica.

#### "Herramientas"

En esta página se puede configurar la escala de grises del sistema y editar un protocolo por pasos. De este modo, el usuano puede definir un protocolo procedimental con acciones e instrucciones para la ejecución de exámenes.

#### "Seguridad"

Esta opción permite al usuano definir la configuración de seguridad y cambiar la contraseña

#### "Varios"

Esta página recoge información acerca de la configuración del sistema (incluidos el hardware, el software y las licencias disponibles para el sistema). En este entomo de configuración, se pueden definir también las opciones de marcas corporales y anotaciones.

Dentro de cada uno de los menús raíz antenores se encuentran entomos secundarios que dan acceso a las páginas de configuración.

En el manual "Operaciones avanzadas" se puede obtener información más detallada acerca de la configuración y los ajustes específicos de cada menú.

MAGEN S.A. Waverde

Bions. MR 56 E

Página 28 de 31

 $6219$ 38

# **Mantenimiento del sistema** Limpieza del sistema y de las unidades periféricas

La limpieza penódica del sistema y de las unidades penféricas conectadas es de vital importancia. En concreto, el sistema puede contener piezas sensibles al polvo que podrían suponer un riesgo para la fiabilidad del sistema en caso de un mantenimiento inadecuado.

Para limpiar las unidades perifericas, siga las instrucciones facilitadas por el fabricante.

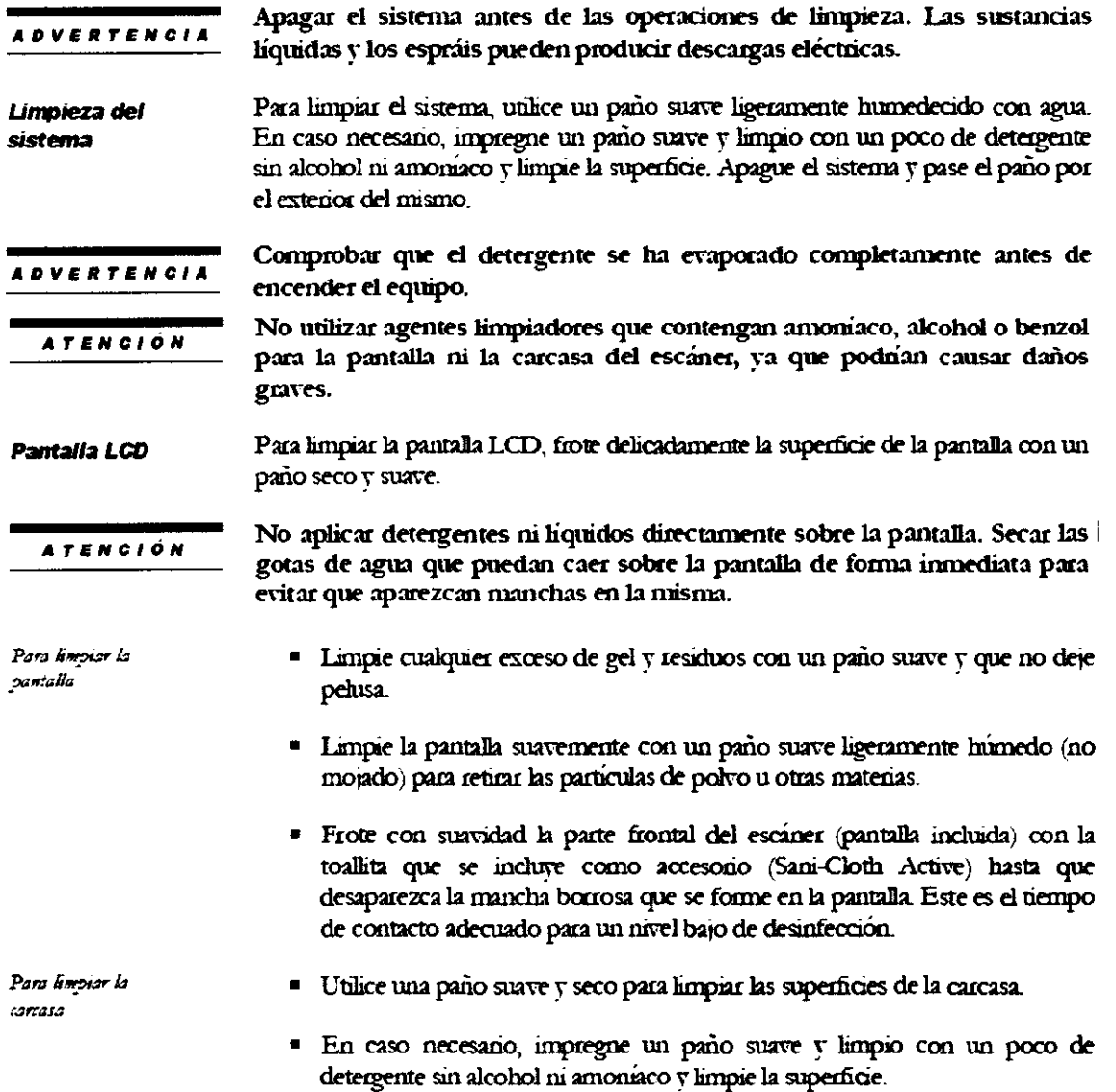

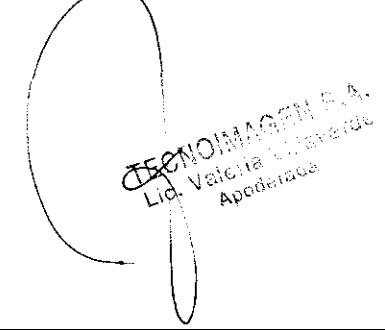

 $\tilde{\Delta}$ TEC Biolag, C. mando Uireciona de su M.N. 5692

Página 29 de 31

#### **ATENCIÓN**

Extraer el polvo y la suciedad que se haya podido acumular en los orificios de ventilación del sistema con una aspiradora de poca potencia.

6219

Limpieza de sondas y soportes para gel

Estos elementos (disponibles en la configuración móvil) se pueden retirar facilmente de su ubicación para limpiarlos y se pueden lavar con una solución jabonosa suave. Asegúrese de que estén totalmente secos antes de volver a colocados en su sitio.

Para limpiar los transductores, consulte el manual "Transductores y desechables".

# **Especificaciones técnicas** Características técnicas de MyLabOne

Este apartado ofrece información técnica sobre el sistema como unidad independiente con la configuración de sujeción con brazo.

#### Pantalla

#### **Conectores para sondas**

Un conector para sondas ZIF Pantalla tactil TFT LCD de 12"

#### **Conectores**

#### Conectividad

- 2 conectores USB 20:
- Conectividad inalimbrica para redes y disposarvos inalimbricos
- Conector para estación de conexión Conector de alimentación para adaptador de CC
- LAN (opcional, con soporte para escritorio o estación de conexión en carrito)  $USB 202$
- Archivos de imágenes
- Formatos
	- Formatos de presentación de archivos estándar (BMP, PNG, JPEG, AVI)  $\bullet$
	- Formatos nativos y DICOM
	- Características de las grabaciones
		- Codec AVI: Microsoft® MPEG-4 V2 y MS-Video1
	- Compresión: compresión con pérdida en JPEG (nivel de calidad aprox.: 70° o)
- Los fotogramas sueltos y los archivos en BMP se almacenan con la misma calidad de resolución.

#### **Software**

- Sistema operativo: Windows XP Professional
- Multilingue
- Las actualizaciones de software y firmware se realizan por USB

#### Biometria

- Mediciones y cálculos básicos y avanzados, generales y específicos por aplicación
- Anotaciones y marcadores corporales

#### Periféricos

Constitún por USB para impresoras térmicas o de invección de tinta, dispositivos de almacenamiento, etc.

#### **Dimensiones**

115 x 340 x 315 mm (alto x ancho x profundidad)

#### Peso

- Aproximadamente 6.0 kg con el equipamiento completo
- Sonda: 2000x 0.5 kg

#### **Bateria**

Clase de contacto: 7,5 A mix. @ 20 Vcc

Enchufe hembra para CC

- Ion-lino de 14,4 V
- Esperanza de vida: min. 300 ciclos de carga/descarga

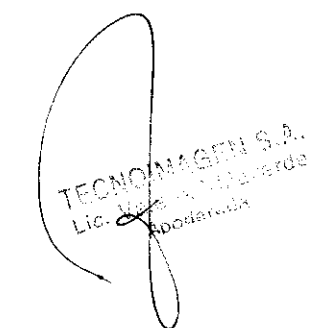

TE Bioling. 4 ando Pour Pau M.N. 5092

Página 30 de 31

#### 6  $\mathcal{V}$

40

#### Requisitos operativos

- Temperatura:
- Hnmedad
- Temperamia: 15+95<sup>e</sup> a (sin condensación)
- Presión

Humedad Presión:

Requisitos de almacenamiento

 $-20 + 60 °C$ 5+95° » sin condensación:  $700 + 1060$  hPa

Soporte para escritorio

#### **Conectores**

- 3 connectores USB 2.0°
- LANRI45
- Concertador de pedal
- DVI-I
- Salida de andio
- Mercfono
- Conector para estación de conexión
- Conector de alimentación para adaptador de CC

#### Adaptador de corriente eléctrica **Especificaciones**

℃ 5:35

 $700 + 1060$  hPs

- Intervalo de tensión de servicio. 100 240 Viva
- Frecuencia de corriente eléctrica:  $47 + 63$  Hz
- Consumo energético: 1,4-0,6 A
- Salida de 1.20 W max.
- 19 Vec. 6.32 A mix

#### Configuración con carrito **Conectores**

Prierto de conexión

#### **Dimensiones**

- Altuca de superficie de trabajo: aprox. min. 1.010 mm máx. 1.310 mm
- Almea máx con MyLab instalado: aprox min. 1.260 mm máx. 1.560 mm
- Dimensiones de la base: aprox. 500 x 470 mm (largo x ancho)
- Bandeja de la impresora: aprox. 390 x 260 x 470 mm (largo x ancho x alto)
- Superficie de trabajo: aprox. 300 x 410 x 950 mm (largo x ancho x alto)

### Mesa grande opcional con brazo articulable

#### Dimensiones con brazo articulable

 $\bullet$ Aprox. máx. 640 x máx. 705 mm (ancho x profundo)

#### Dimensiones con la mesa grande opcional

- Aprox. 450 x 370 mm (largo x ancho)
- Altrica: aprox. min. 1.085 mm max. 1.385 mm

### **Sondas**

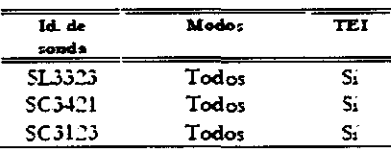

#### Sondas especiales

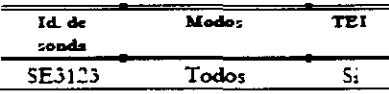

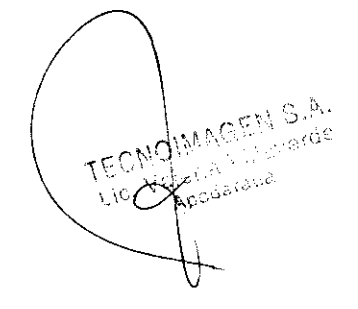

TE  $\Delta$ Bich-) diantio calific M.N. 5692

Página 31 de 31